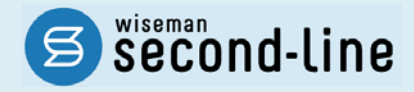

# wiseman second-line <ワイズマン セカンドライン>

# 居宅介護支援

# バージョンアップに伴う追加・変更点 ≡平成 27 年 3 月版≡

システム運用を開始される前に、必ずご確認ください。

● 平成27年4月介護保険法改正に伴う対応

● ア「介護予防・日常生活支援総合事業」への対応

2015.3.18 株式会社 ワイズマン

# ◇はじめに

平素は『wiseman second-line』をご利用いただき、誠にありがとうございます。

本書では、平成 27 年 3 月に実施したバージョンアップの内容をご説明します。

**◯ Ⅰ 平成27年4月介護保険法改正に伴う対応----------------**バーションアップ後に必要な作業、システム操作の変更点などを解説。 ※平成 27 年 4 月分の利用票・提供票を登録される前に必要な操作があります。

**「 了Ⅱ 「介護予防・日常生活支援総合事業」への対応---------**平成 27 年 4 月創設の「介護予防・日常生活支援総合事業」を開始される場合に、必要な設定やシステム 操作などを解説。

バージョンアップ後に必要な作業やシステム操作の変更点について、必ずご一読ください。

※介護保険法改正内容の詳細は、厚生労働省・各都道府県・請求先市町村等の関連機関にお問い合わせください。

#### ■システムの操作で困ったときは・・・

本書やマニュアル、よくある Q&A をご活用ください。

カテゴリ一覧から関連する Q&A を確認できます。Q&A は、トップページ画面のマニュアルと Q&A ボタン、 または各操作画面の関連 Q&A ボタンから表示されます。

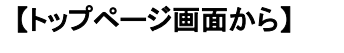

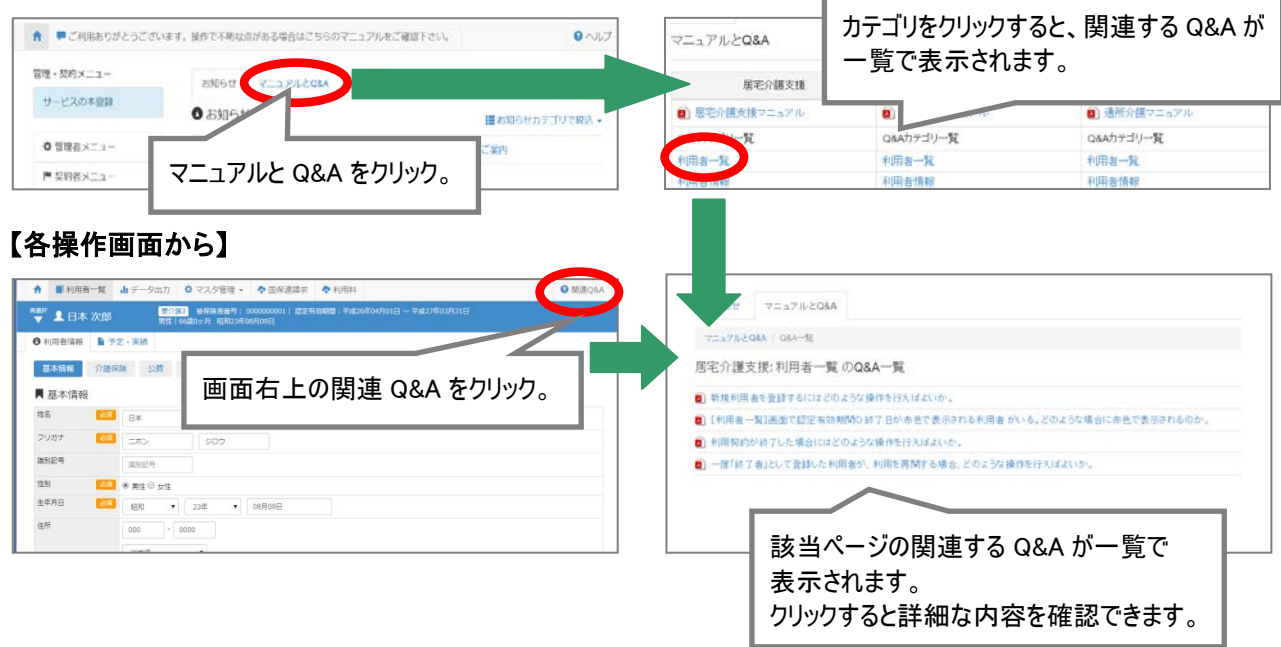

◇目次

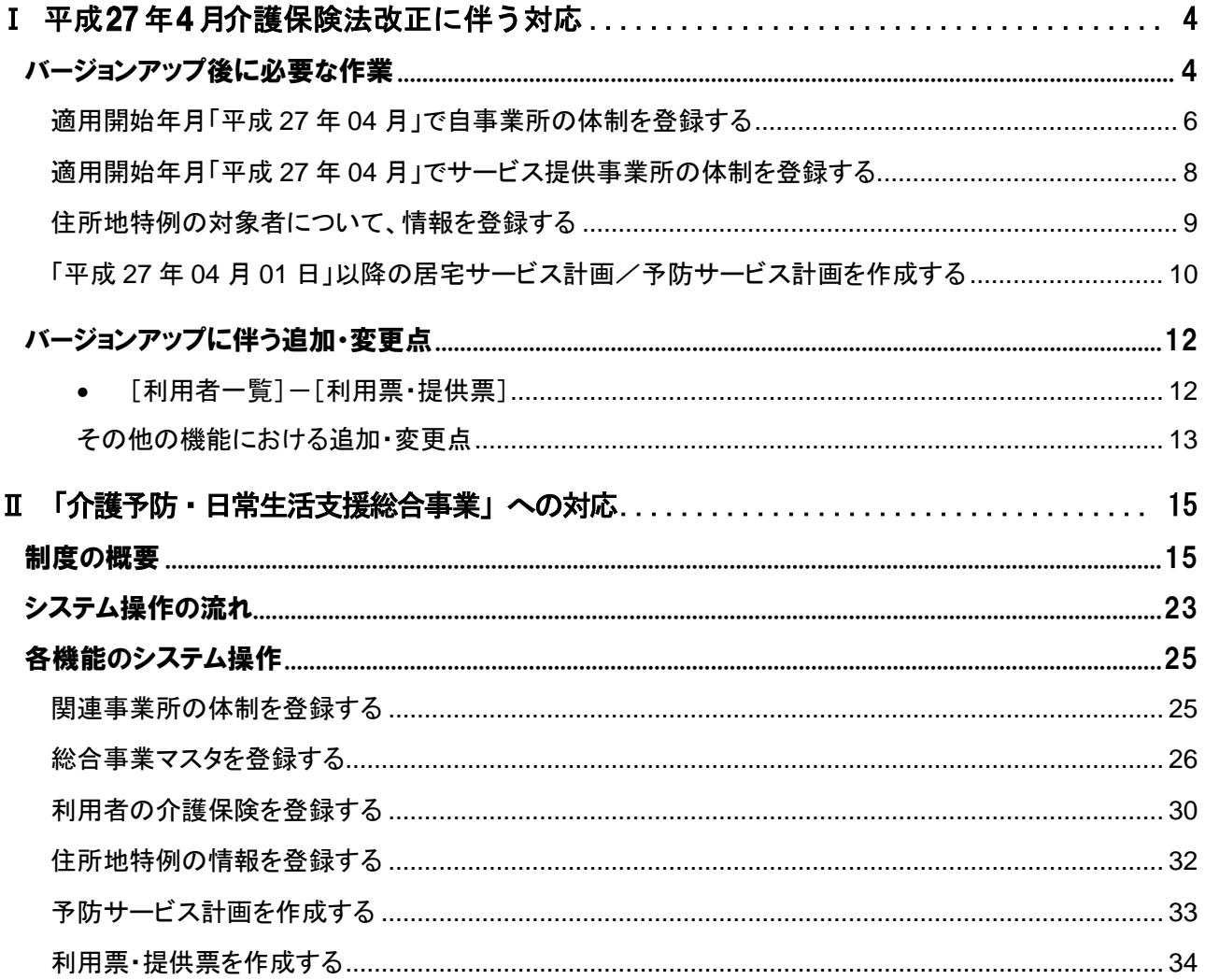

# Ⅰ 平成27 年4 月介護保険法改正に伴う対応

3 月のバージョンアップでは、「平成 27 年 4 月介護保険法改正」後における事業所情報の登録、 および利用票・提供票作成関連の対応を行いました。

本章では、バージョンアップ後に必要な作業、およびシステム操作の変更点について説明します。

バージョンアップ後に必要な作業…………………………….[.4](#page-3-0) ページ システム操作の変更点……………………………………….[.12](#page-11-0) ページ

※平成 27 年 4 月分以降の給付管理票、介護給付費請求書作成に係る対応は、4 月下旬を予定しています。

<span id="page-3-0"></span>バージョンアップ後に必要な作業

バージョンアップ後に、以下の必要な作業を行ってください。

※必要な作業が未実施の場合、請求データが誤った内容で作成される可能性があります。

※[「介護予防・日常生](#page-14-0)活支援総合事業」に関する機能の概要や追加・変更の詳細については、「Ⅱ 「介護予防・日常生 [活支援総合事業」への対応」](#page-14-0)【[15](#page-14-0) ページ】を参照してください。

# ■ バージョンアップ後の作業の流れ

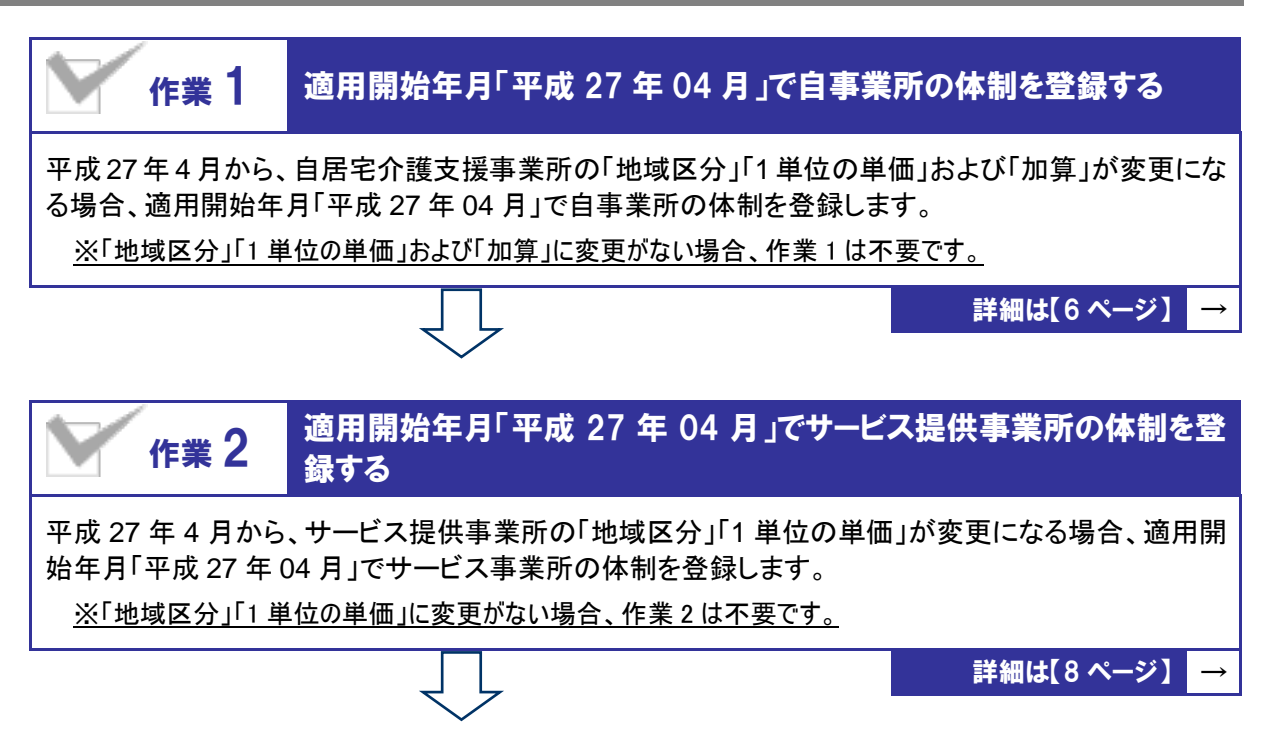

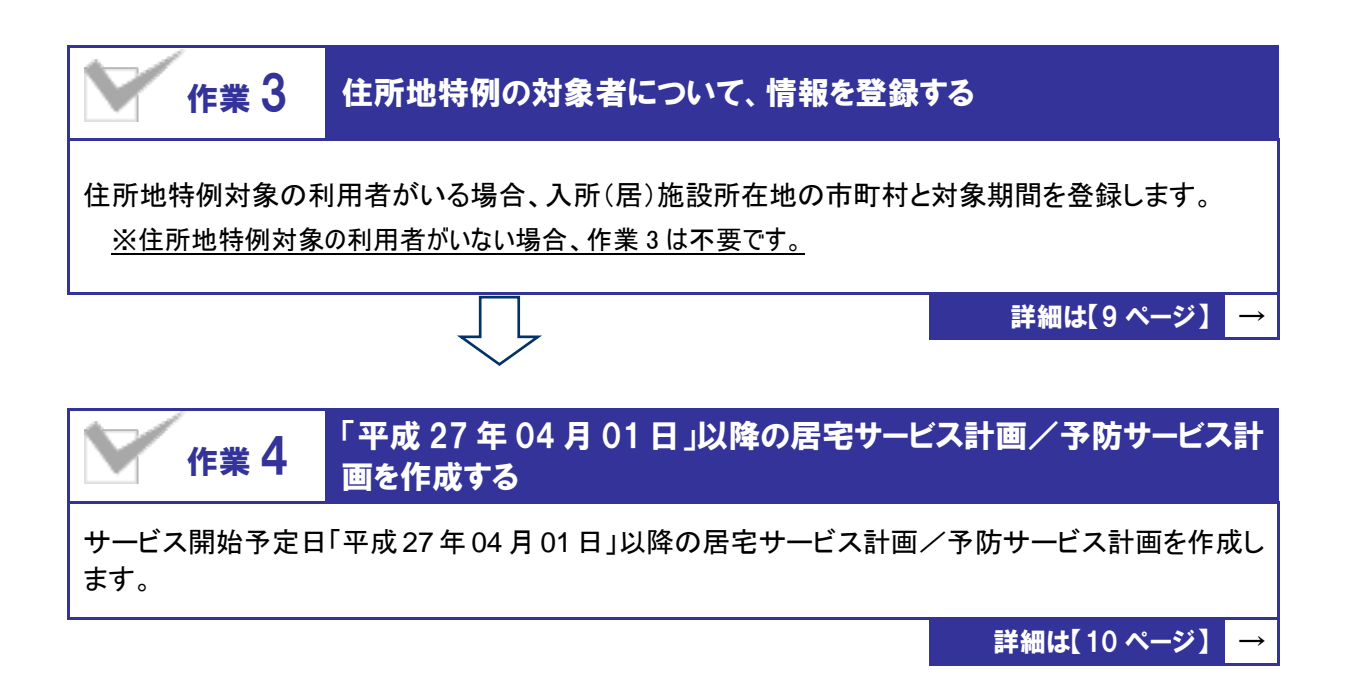

## ■ バージョンアップ後に必要な作業

<span id="page-5-1"></span><span id="page-5-0"></span>作業 1 適用開始年月「平成 <sup>27</sup> <sup>年</sup> <sup>04</sup> 月」で自事業所の体制を登録する ■「管理者メニュー]ー[契約事業所マスタ] [契約担当者メニュー]-[契約法人情報]-[契約事業所マスタ] 平成 27 年 4 月から、自居宅介護支援事業所の「地域区分」「1 単位の単価」および「加算」が変更に なる場合、適用開始年月「平成 27 年 04 月」で自事業所の体制を登録します。 ※「地域区分」「**1** 単位の単価」および「加算」に変更がない場合、作業 **1** は不要です。 [管理者メニュー]は管理者権限をお持ちの場合にご使用いただける機能です。 [管理者メニュー]は管理者権限を持つ職員のみがご使用いただけます。 本画面の変更ができない場合は、権限をお持ちの方へお問い合わせください。

#### 【操作方法】 適用開始年月「平成 27 年 4 月」の履歴を登録する

[契約事業所マスタ]の「サービス種類と体制」にて、「複写して新規作成」をクリックし、適用開始年月 に「平成 27 年 04 月」を入力のうえ、必要な項目を設定します。

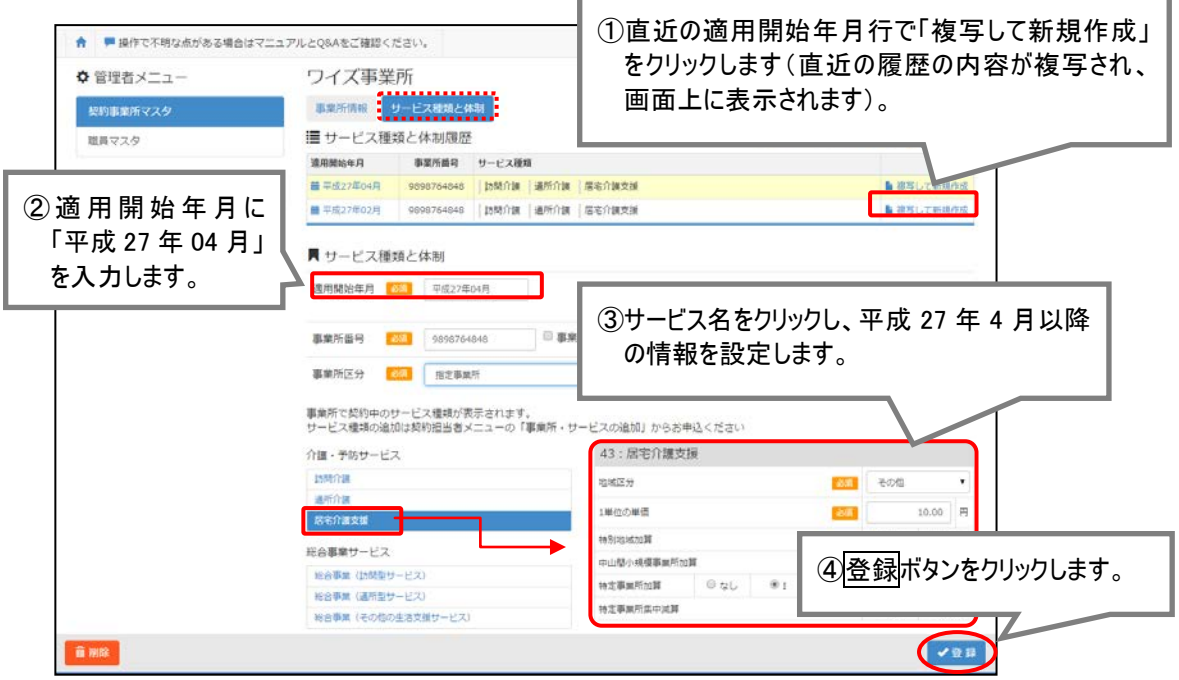

※介護保険法改正に伴い、本機能で追加・変更された項目については、次ページを参照してください。

# 追加・変更された項目

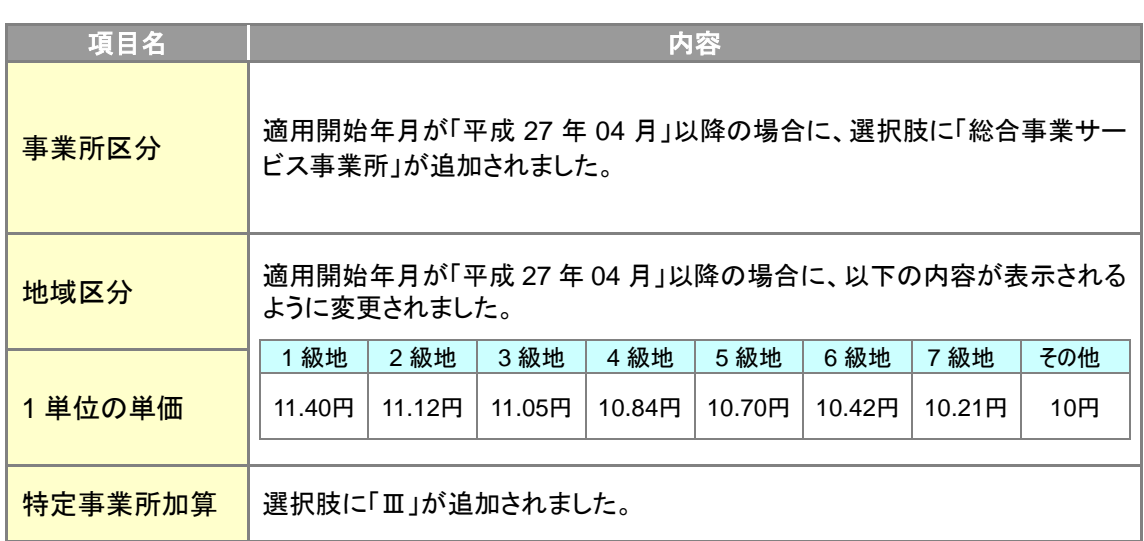

<span id="page-7-1"></span><span id="page-7-0"></span>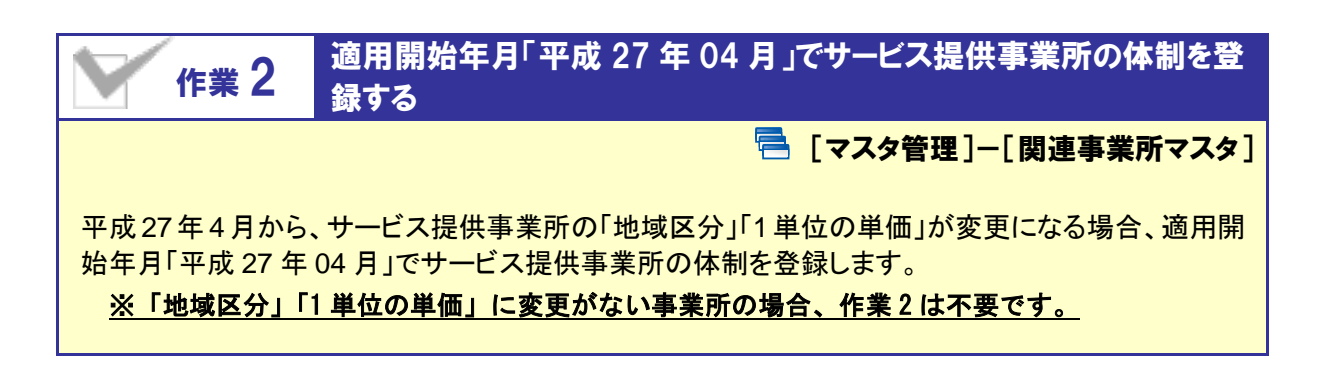

#### 【操作方法】 適用開始年月「平成 27 年 4 月」の履歴を登録する

[関連事業所マスタ]の「サービス種類と体制」にて、「複写して新規作成」をクリックし、適用開始年月 に「平成 27 年 04 月」を入力のうえ、必要な項目を設定します。

※平成 27 年 4 月から「地域区分」「1 単位の単価」が変更となるすべての事業所に対し行ってください。

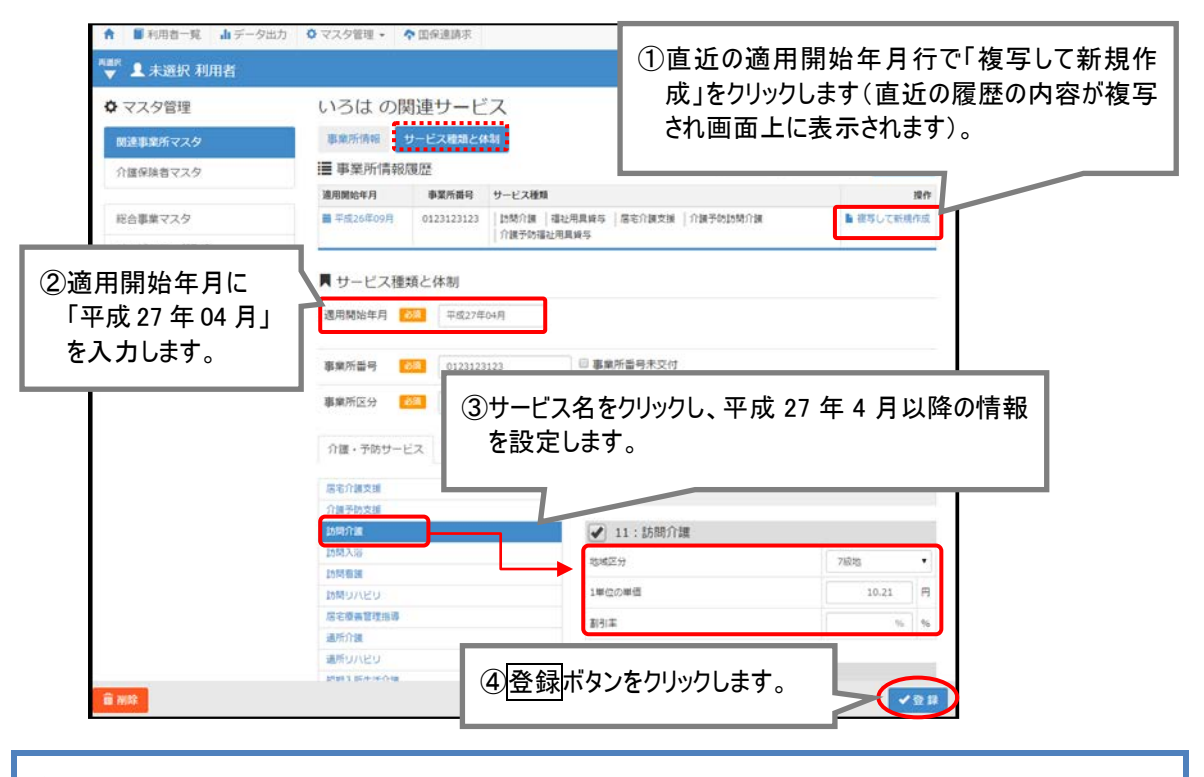

#### 追加・変更された項目

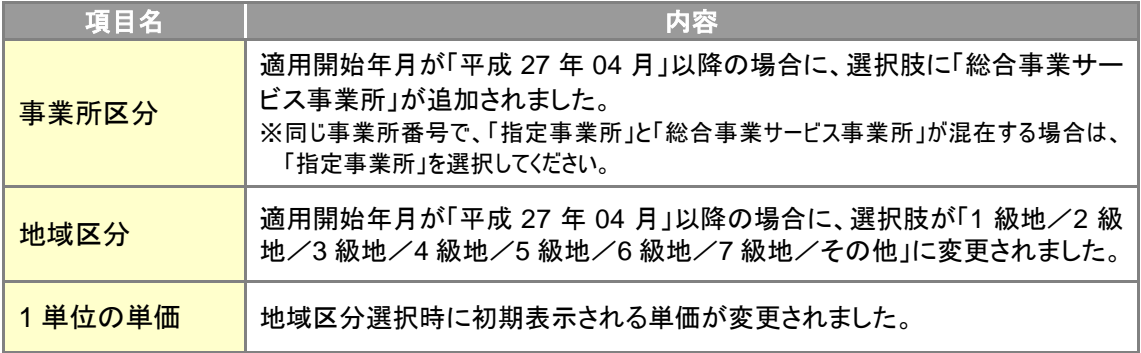

<span id="page-8-0"></span>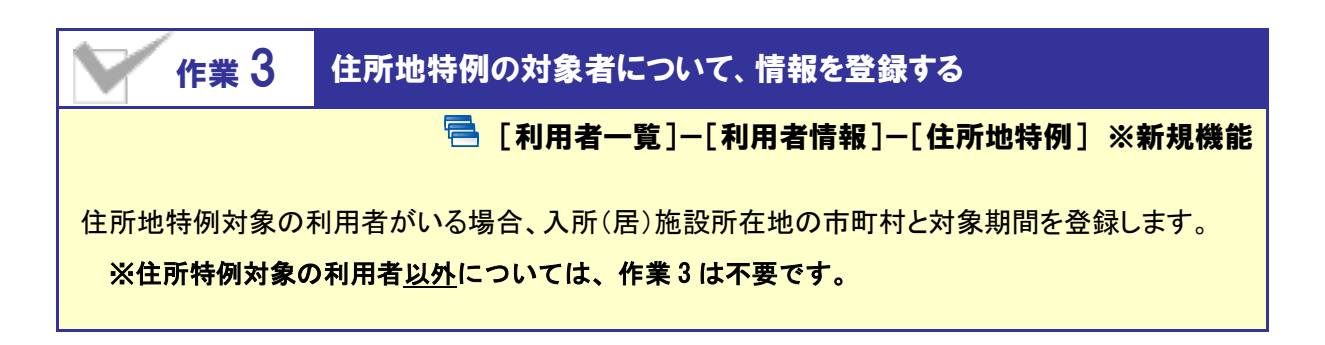

# 【操作方法】住所地特例情報を登録する

[住所特例]画面にて、必要な項目を設定します。

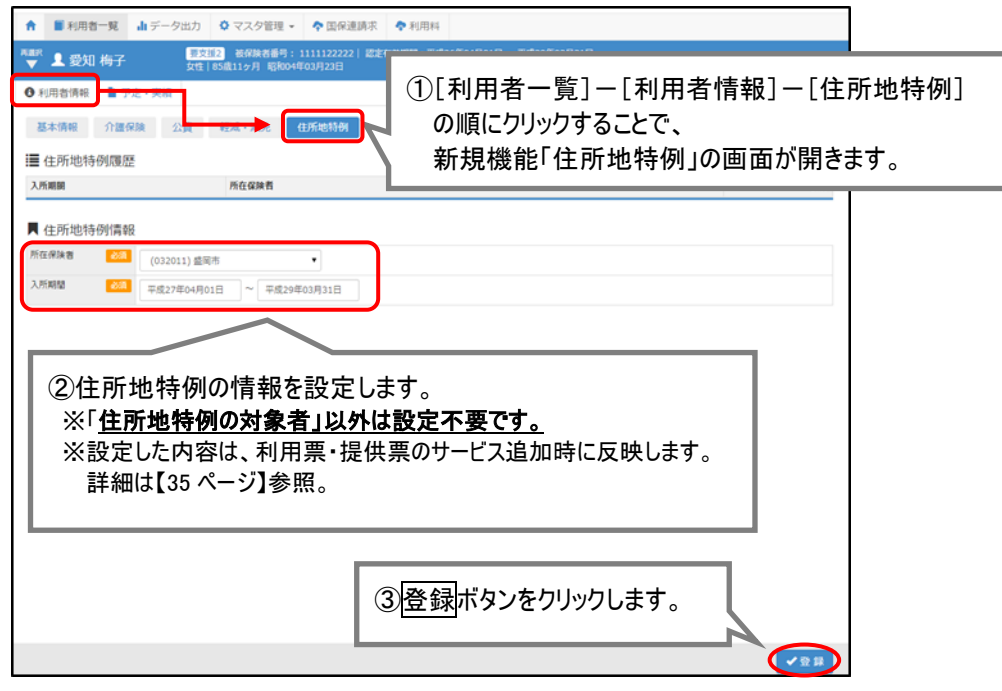

# おもな項目の説明

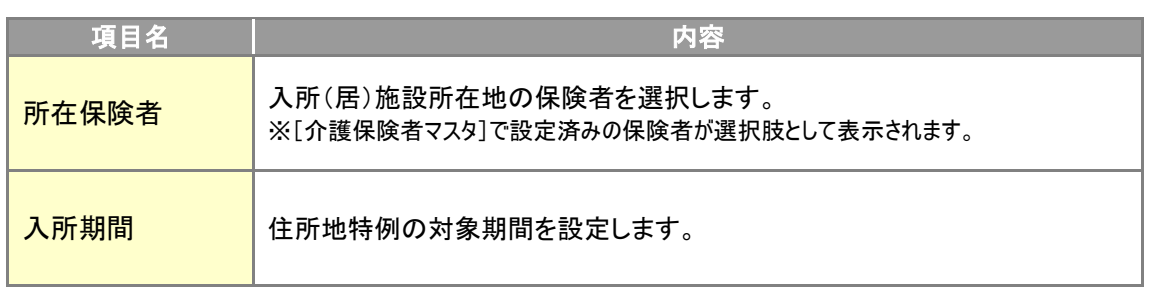

<span id="page-9-1"></span><span id="page-9-0"></span>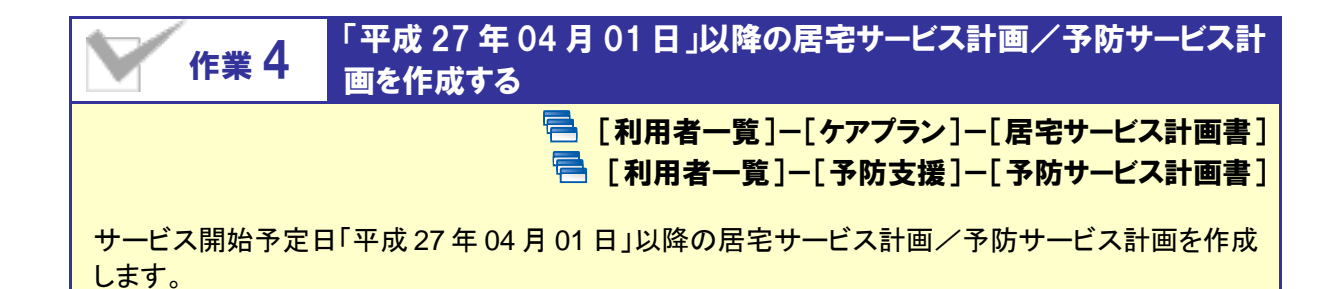

介護保険法改正により、各サービス種類のサービスコードおよび単位数に変更があります。 そのため、「週間計画取込」を使用して毎月の利用票・提供票を作成している利用者については、「平 成 27 年 4 月」からの「週間計画」の見直しを行います。

※「週間計画取込」を使用せずに利用票・提供票を作成している場合、バージョンアップ直後に作業を行わなくとも差し支えありま せん。時間のあるときに見直しを行ってください。

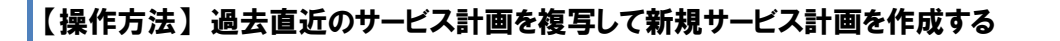

※居宅サービス計画の画面で説明しますが、予防サービス計画の場合も手順は同じです。

- ① [利用者一覧]-[ケアプラン]の順にクリックします。
- ② 直近の計画作成日の行にて、「複写して新規作成」をクリックします。 ※「複写して新規作成」を使用することで、登録済の直近の履歴が複写された状態で確認ができます。 複写せずに新規にサービス計画を作成する場合は、新規作成ボタンをクリックしてください。
- ③ 「計画作成日」を入力します。
- ④ 「サービス開始予定日」に「平成 27 年 04 月 01 日」以降の日付を入力します。
- ⑤ 「居宅サービス計画書(1)」「居宅サービス計画書(2)」を登録します。

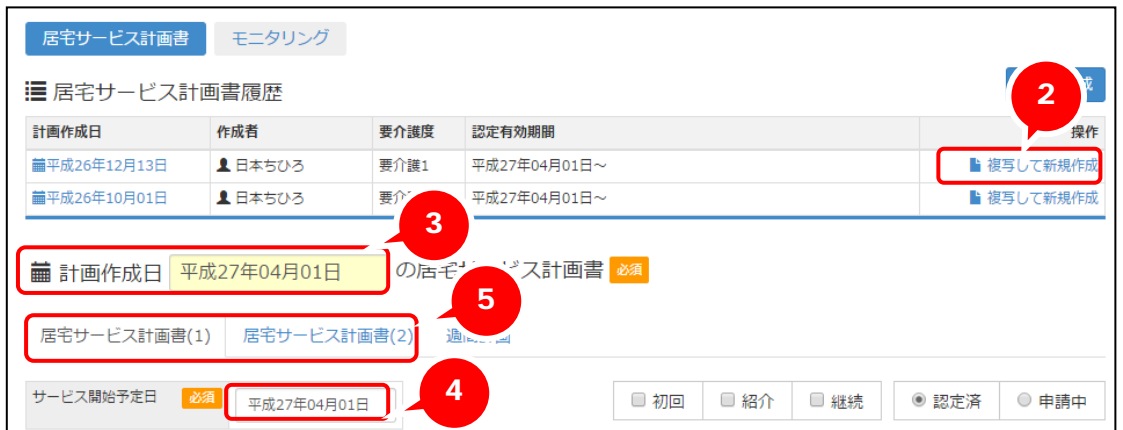

(次ページへ続きます⇒)

4

- ⑥ 「週間計画」にて、登録済みのサービスを見直します。 ※他に提供しているサービス種類がある場合、手順⑥を繰り返してください。
- ⑦ 登録ボタンをクリックします。

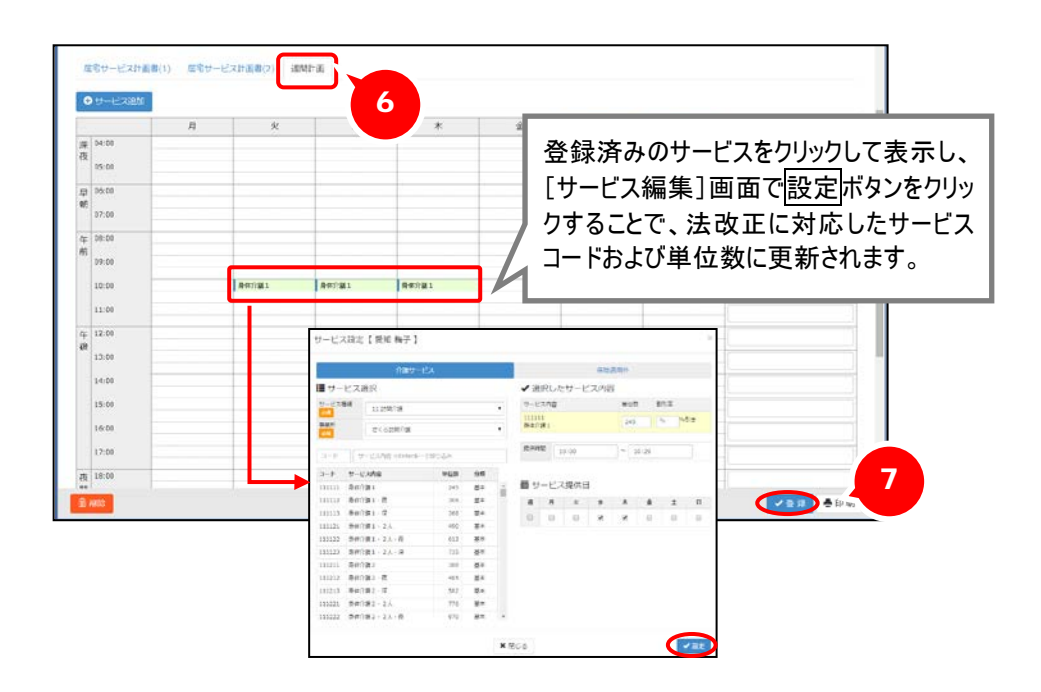

サービス計画を複写した場合、週間計画の見直しが必要です。

平成 27 年 4 月介護保険法改正に伴い、各サービス種類のサービスコードおよび単位数に変更が あります。

平成 27 年 3 月以前の居宅サービス計画/予防サービス計画を複写すると、週間計画では平成 27 年3月以前のサービスコードおよび単位数が設定された状態で表示されますので、必ず見直しを 行ってください。

<span id="page-11-0"></span>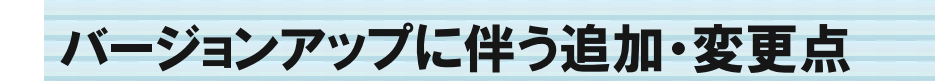

今回のバージョンアップでは平成 27 年 4 月介護保険法改正に伴うシステム対応が行われました。 追加・変更が行われた機能は、以下の通りです。

※[「介護予防・日](#page-14-0)常生活支援総合事業」に関する機能の概要や追加・変更の詳細については、「Ⅱ 「介護予防・日 [常生活支援総合事業」への対応」](#page-14-0)【[15](#page-14-0) ページ】を参照してください。

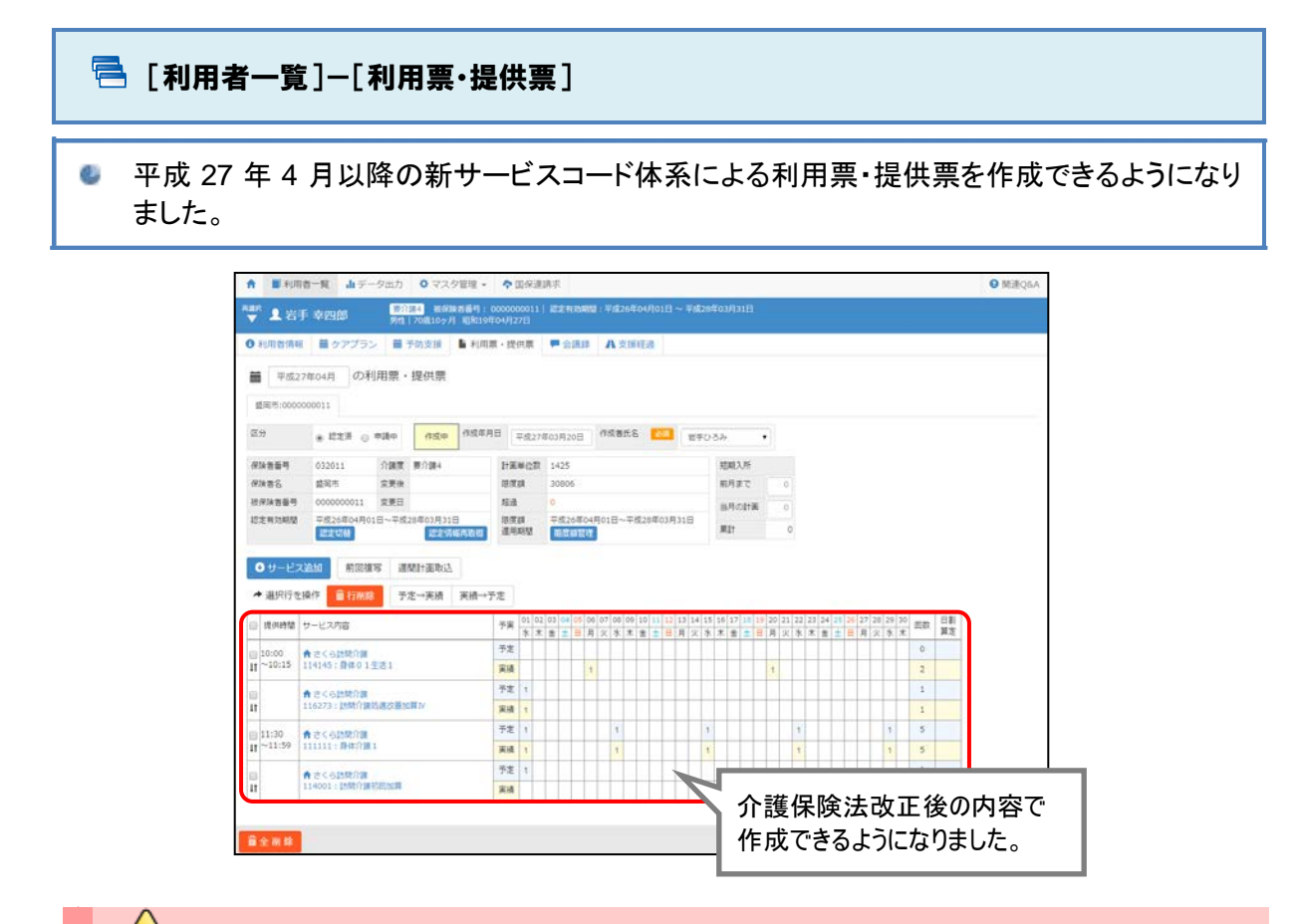

バージョンアップ前に平成 **27** 年 **4** 月以降の利用票・提供票を作成済みの場合。

バージョンアップ前に作成済みの利用票・提供票は、平成 27 年 4 月介護保険法改正に対応してお りません。バージョンアップ後に利用票・提供票を作成しなおしてください。

## 平成 **27** 年 **4** 月以降の利用票・提供票において、平成 **27** 年 **3** 月以前からの「前回 複写」、および「週間計画取込」は行えません。

平成 27 年 4 月介護保険法改正に伴い、各サービス種類のサービスコードおよび単位数に変更が あります。

そのため、平成 27 年 4 月以降の利用票・提供票において、平成 27 年 3 月以前の利用票・提供票 からの「前回複写」、およびサービス開始予定日「平成27 年 3 月 31 日」以前の週間計画からの「週 間計画取込」は行えません。

# その他の機能における追加・変更点

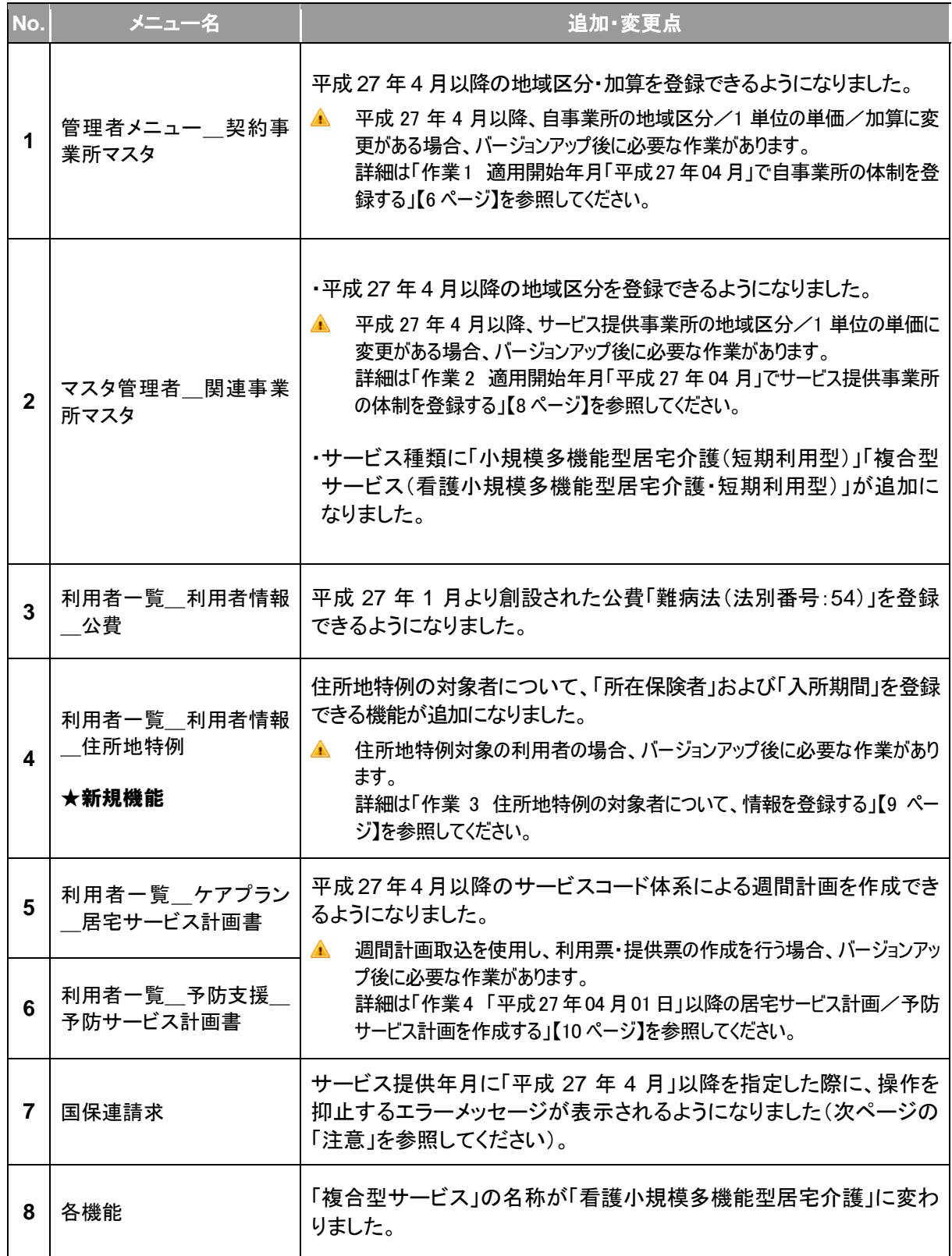

# 平成 **27**年**4**月以降の介護報酬請求の処理は、**4**月下旬のバージョンアップ完了後に 行ってください。

介護保険法改正後のサービスコードを使用した給付管理票や請求明細書は、本バージョンでは作成できま せん。

平成 27 年 4 月以降提供分の介護報酬請求について、給付管理票や請求明細書、および請求CSVフ ァイルの作成は、4 月下旬のバージョンアップ完了後に行ってください。

※平成 27 年 3 月以前のサービス提供分の月遅れ・再請求の給付管理票、請求明細書は現バージョンで作 成して差し支えありません。

<span id="page-14-0"></span><mark>•)</mark> 平成 27 年 4 月介護保険法改正に伴い、予防通所介護/予防訪問介護において「介護予防・日 常生活支援総合事業」(以下、「総合事業」)が創設されました。 上記に伴い、本システムでも今回のバージョンアップにより「総合事業」に係る一連の操作が行え るようになりました。

本章では総合事業の概要、および総合事業に係る必要な設定やシステム操作について説明します。

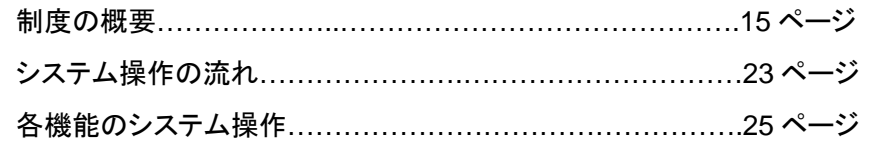

※「総合事業」の給付管理票、介護給付費請求書作成に係る対応は、4 月下旬を予定しています。

# <span id="page-14-1"></span>制度の概要

平成 27 年 4 月より、要支援者等に対する効果的かつ効率的な支援等を可能とすることを目指す「介護予 防・日常生活支援総合事業」が施行されます。

## 総合事業の趣旨

1 総合事業は、市町村が中心となって、地域の実情に応じて、住民等の多様な主体が参画し、多様なサ ービスを充実することで、地域の支え合い体制づくりを推進し、要支援者等に対する効果的かつ効率的 な支援等を可能とすることを目指すもの。

(次ページへ続きます⇒)

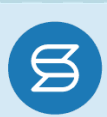

## 背景・基本的考え方

#### イ 多様な生活支援の充実

住民主体の多様なサービスを支援の対象とするとともに、NPO、ボランティア等によるサービスの開発を進め る。併せて、サービスにアクセスしやすい環境の整備も進めていく。

ロ 高齢者の社会参加と地域における支え合い体制作り

高齢者の社会参加のニーズは高く、高齢者の地域の社会的な活動への参加は、活動を行う高齢者自身の生き がいや介護予防等ともなるため、積極的な取組を推進する。

#### ハ 介護予防の推進

2

生活環境の調整や居場所と出番づくりなどの環境へのアプローチも含めた、バランスのとれたアプローチが重 要。そのため、リハビリ専門職等を生かした自立支援に資する取組を推進する。

ニ 市町村、住民等の関係者間における意識の共有と自立支援に向けたサービス等の展開

地域の関係者間で、自立支援・介護予防といった理念や、高齢者自らが介護予防に取り組むといった基本的な 考え方、地域づくりの方向性等を共有するとともに、多職種によるケアマネジメント支援を行う。

#### ホ 認知症施策の推進

ボランティア活動に参加する高齢者等に研修を実施する等、認知症の人に対して適切な支援が行われるようにすると ともに、認知症サポーターの養成等により、認知症にやさしいまちづくりに積極的に取り組む。

#### ヘ 共生社会の推進

地域のニーズが要支援者等だけではなく、また、多様な人との関わりが高齢者の支援にも有効で、豊かな地域づくり につながっていくため、要支援者等以外の高齢者、障害者、児童等がともに集える環境づくりに心がけることが重要。

#### 総合事業の概要

○訪問介護・通所介護以外のサービス(訪問看護、福祉用具等)は、引き続き介護予防給付によるサービス 提供を継続。

3 ○地域包括支援センターによる介護予防ケアマネジメントに基づき、総合事業(介護予防・生活支援サービス 事業及び一般介護予防事業)のサービスと介護予防給付のサービス(要支援者のみ)を組み合わせる。

○介護予防・生活支援サービス事業によるサービスのみ利用する場合は、要介護認定等を省略して「介護予 防・生活支援サービス事業対象者」とし、迅速なサービス利用を可能に(基本チェックリストで判断)。

※第 2 号被保険者は、基本チェックリストではなく、要介護認定等申請を行う。

#### ■介護予防・日常生活支援総合事業の開始時期

市区町村は、平成 27 年 4 月以降できる限り早い時期から介護予防・日常生活支援総合事業に取り組むこととさ れていますが、市区町村が条例で定める場合は、介護予防・日常生活支援総合事業の実施を平成 29 年 4 月まで 猶予できます。

※予防給付による「訪問介護」と「通所介護」についても経過措置期間が設けられ、平成 30 年 3 月末まではサービス提供を 行うことができます。

#### ■介護予防・日常生活支援総合事業のサービス対象者(総合事業対象者)

要支援認定を受けた要支援者(要支援 1・2)と、基本チェックリストによる該当者がサービス対象者となります。

※要支援者は、従来どおりに予防給付のサービスも受けることができますが、要支援認定されていない介護予防・生活支 援サービス事業対象者は予防給付のサービスは受けることができません。

※基本チェックリストは、支援が必要であると、市区町村や地域包括支援センターの窓口へ相談を行った住民に対して、実 施します。

#### ■介護予防・日常生活支援総合事業のサービス内容

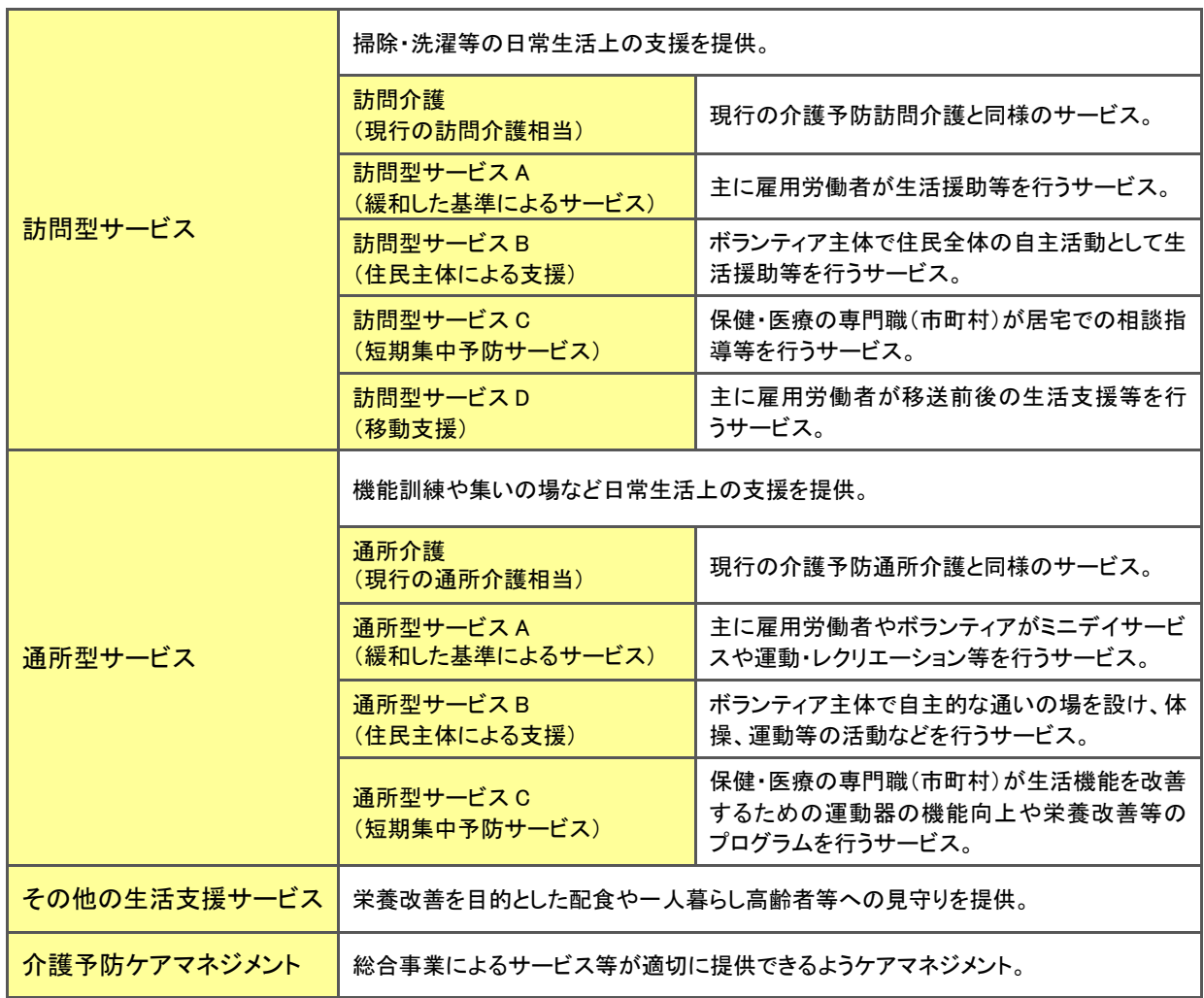

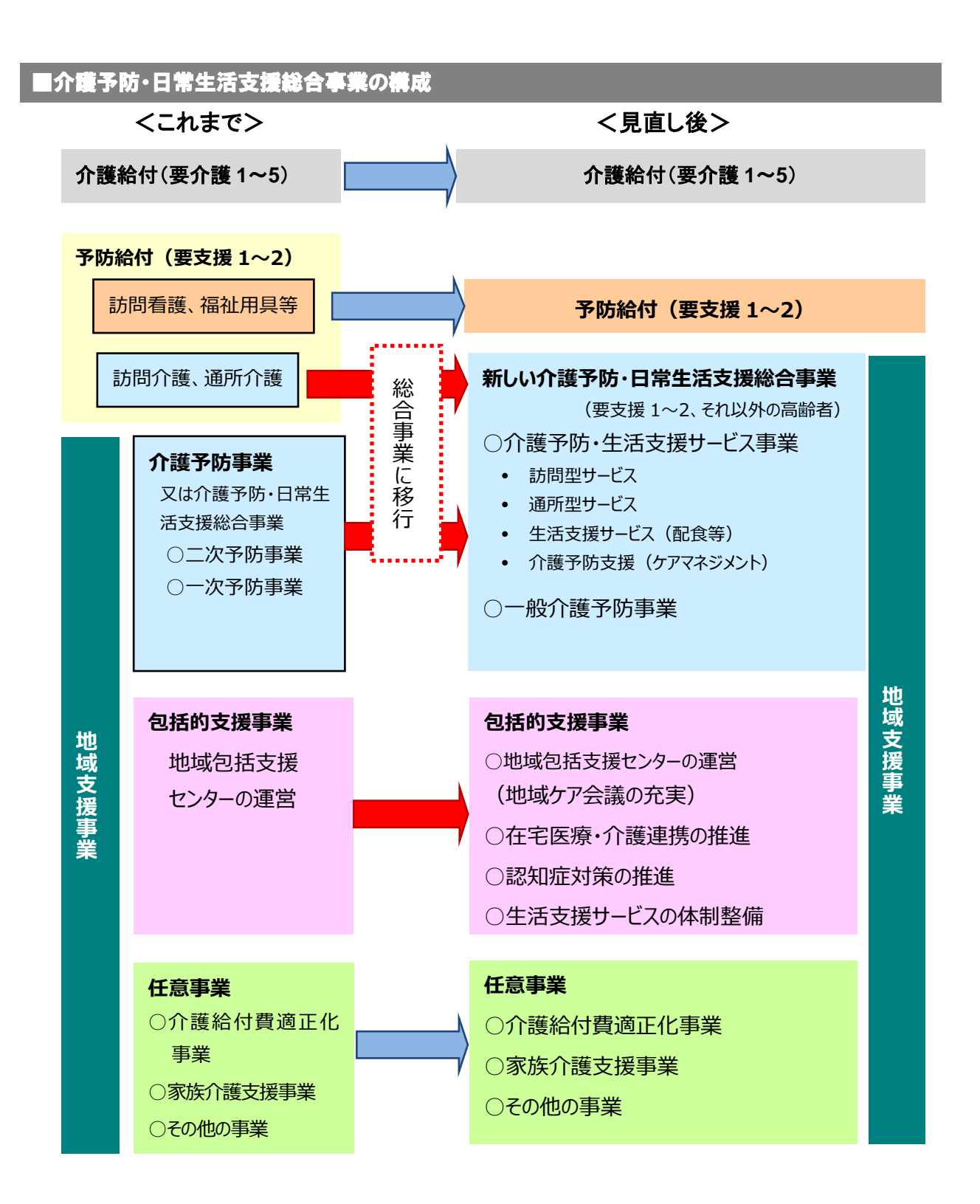

# 日介護予防・日常生活支援総合事業の事務処理の流れ

介護予防・日常生活支援総合事業においても、現行の介護給付・予防給付の報酬請求と同様に、指定事業者 からの介護給付費請求に伴う審査・支払の事務処理は市町村が行うこととされていますが、市町村の事務処理負 担を軽減するため、審査・支払の事務処理を国保連合会に委託することができます。

国保連合会へ審査支払業務を委託した場合、以下(A)と(B)のように、利用者が利用するサービスによって、請 求に係る事務処理の流れが異なります。

- (A) 介護予防・日常生活支援総合事業のみを利用する
- (B) 予防給付と介護予防・日常生活支援総合事業を併用する

#### (A)利用者が介護予防・日常生活支援総合事業のみを利用する場合

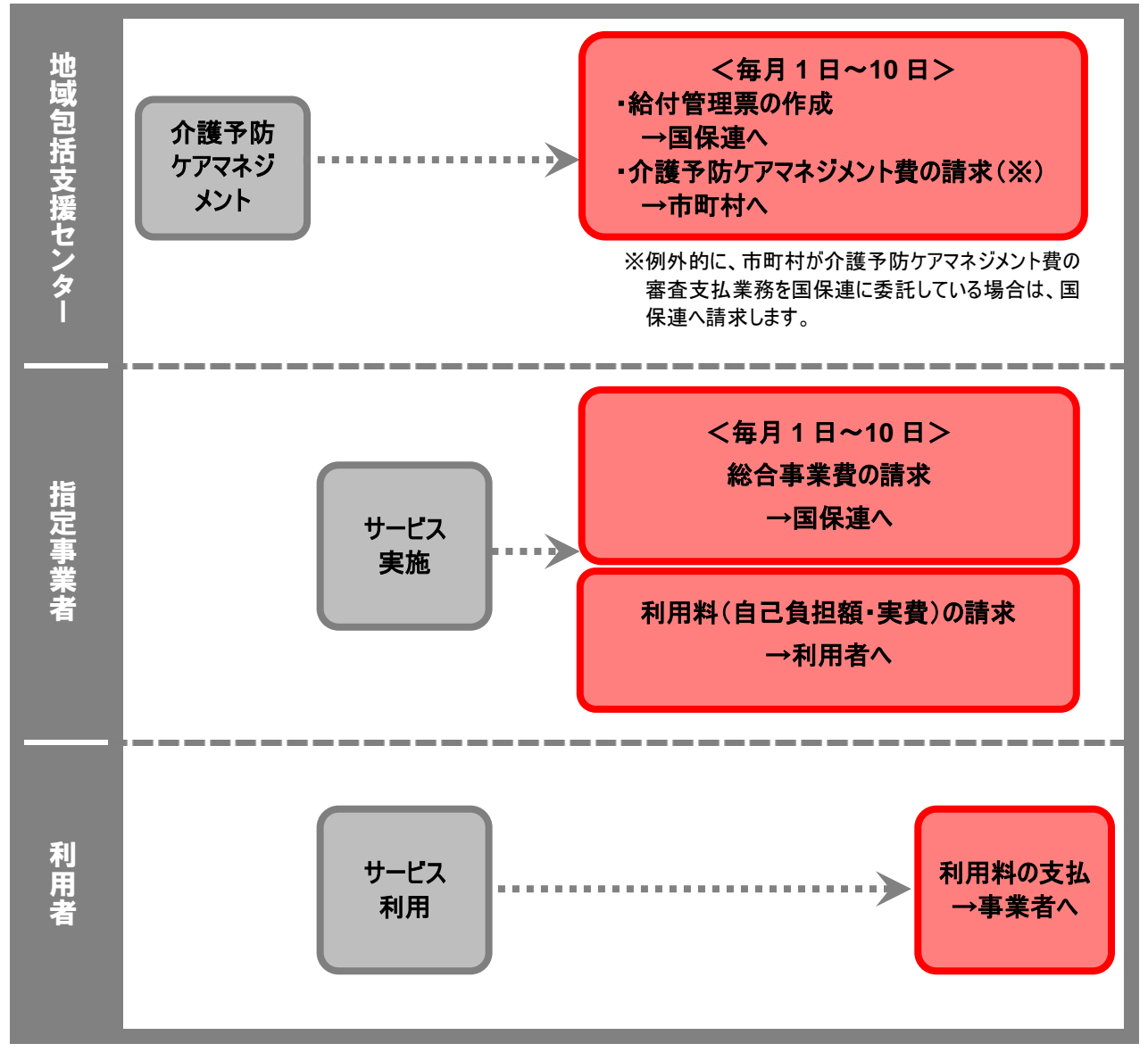

※介護予防ケアマネジメントは、介護予防支援と同じく、地域包括支援センターから居宅介護支援事業者に委託することができます。 ※限度額管理対象外のサービスのみ利用する場合など、給付管理票の提出が不要なケースもあります。

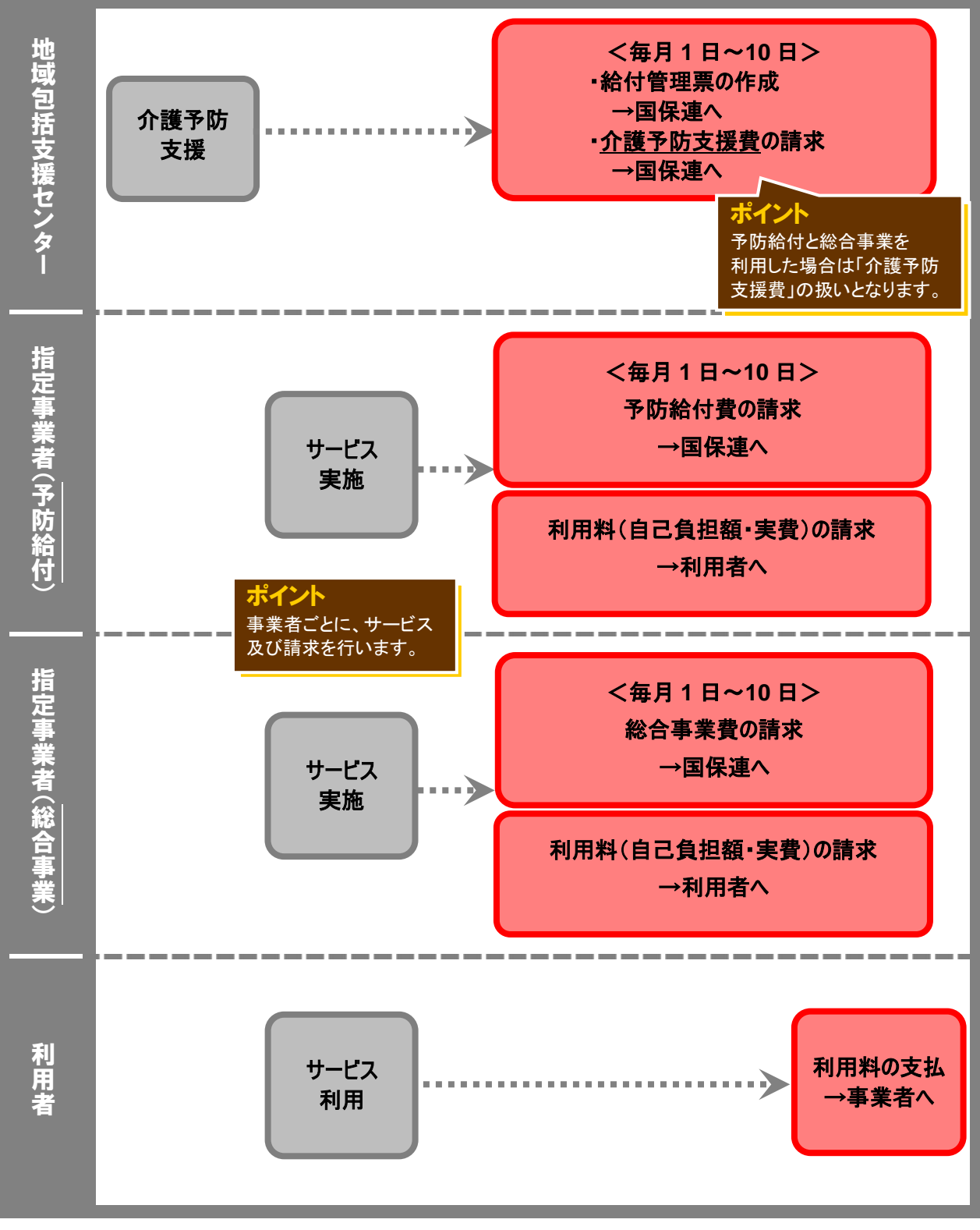

(B)利用者が予防給付と介護予防・日常生活支援総合事業を併用する場合

※限度額管理対象外のサービスのみ利用する場合など、給付管理票の提出が不要なケースもあります。

# 【参考】介護予防・日常生活支援総合事業におけるサービス種類の考え方

#### ■訪問型サービスの場合

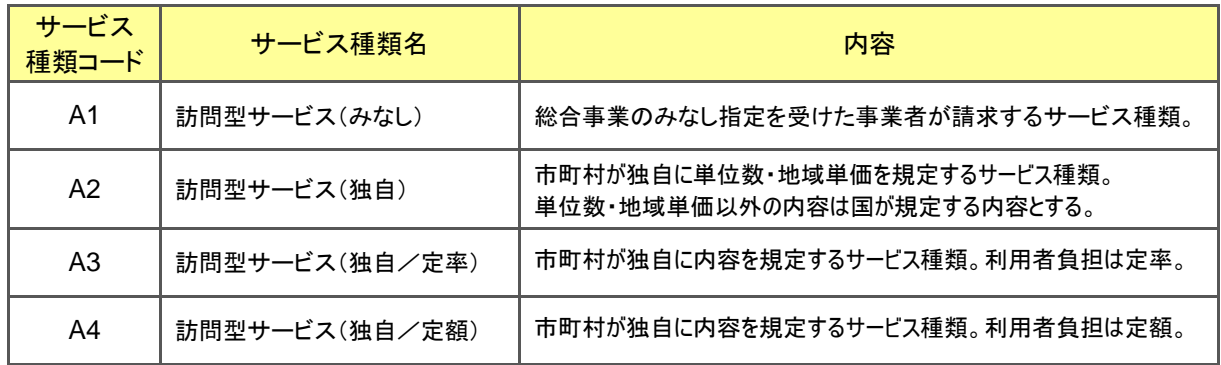

# ■通所型サービスの場合

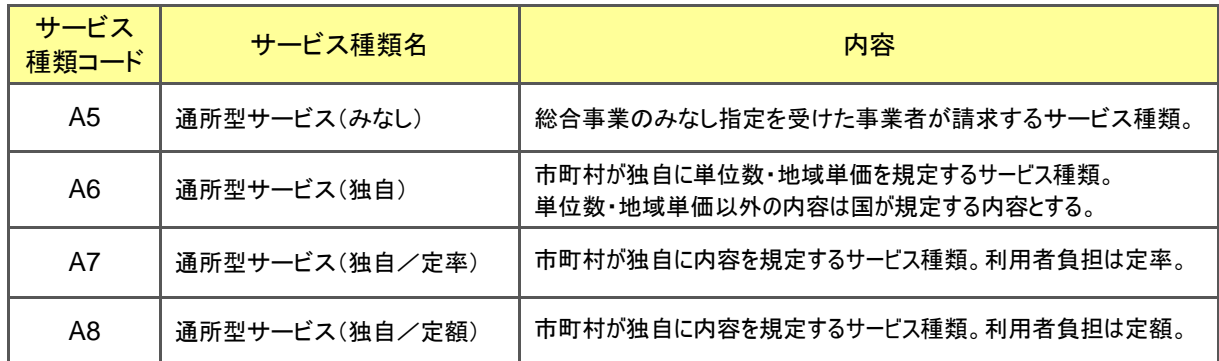

# ■その他の生活支援サービスの場合

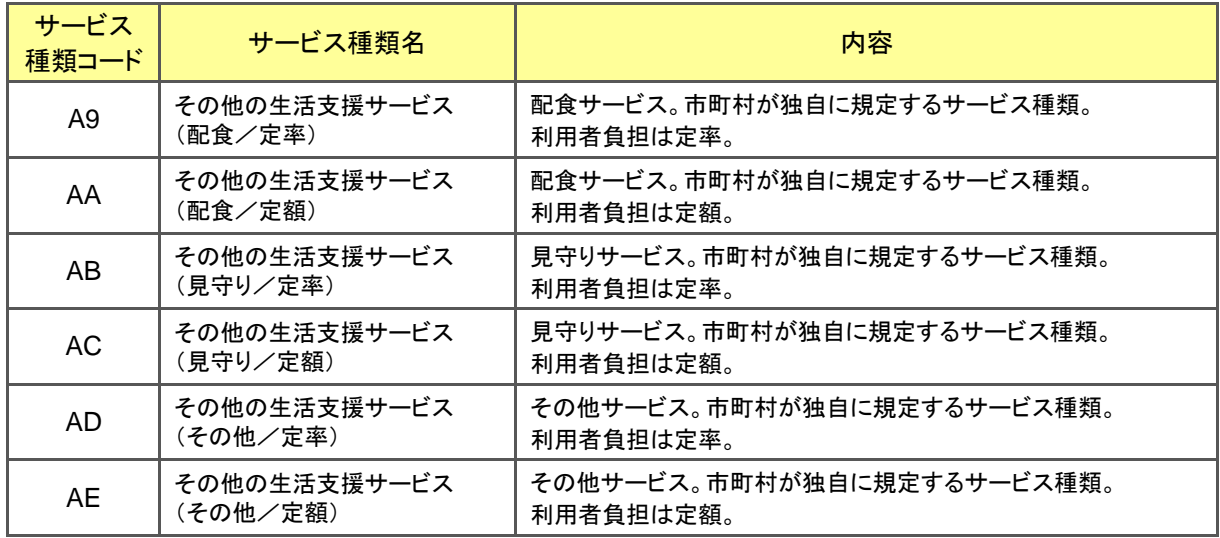

## ■介護予防ケアマネジメントの場合

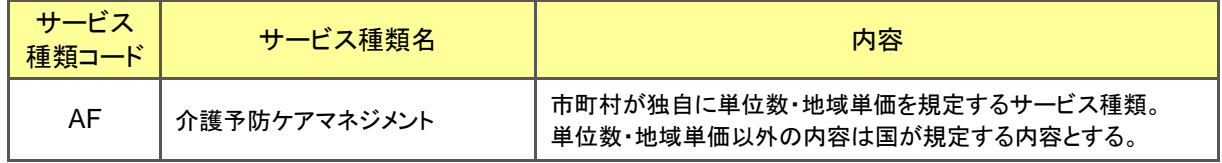

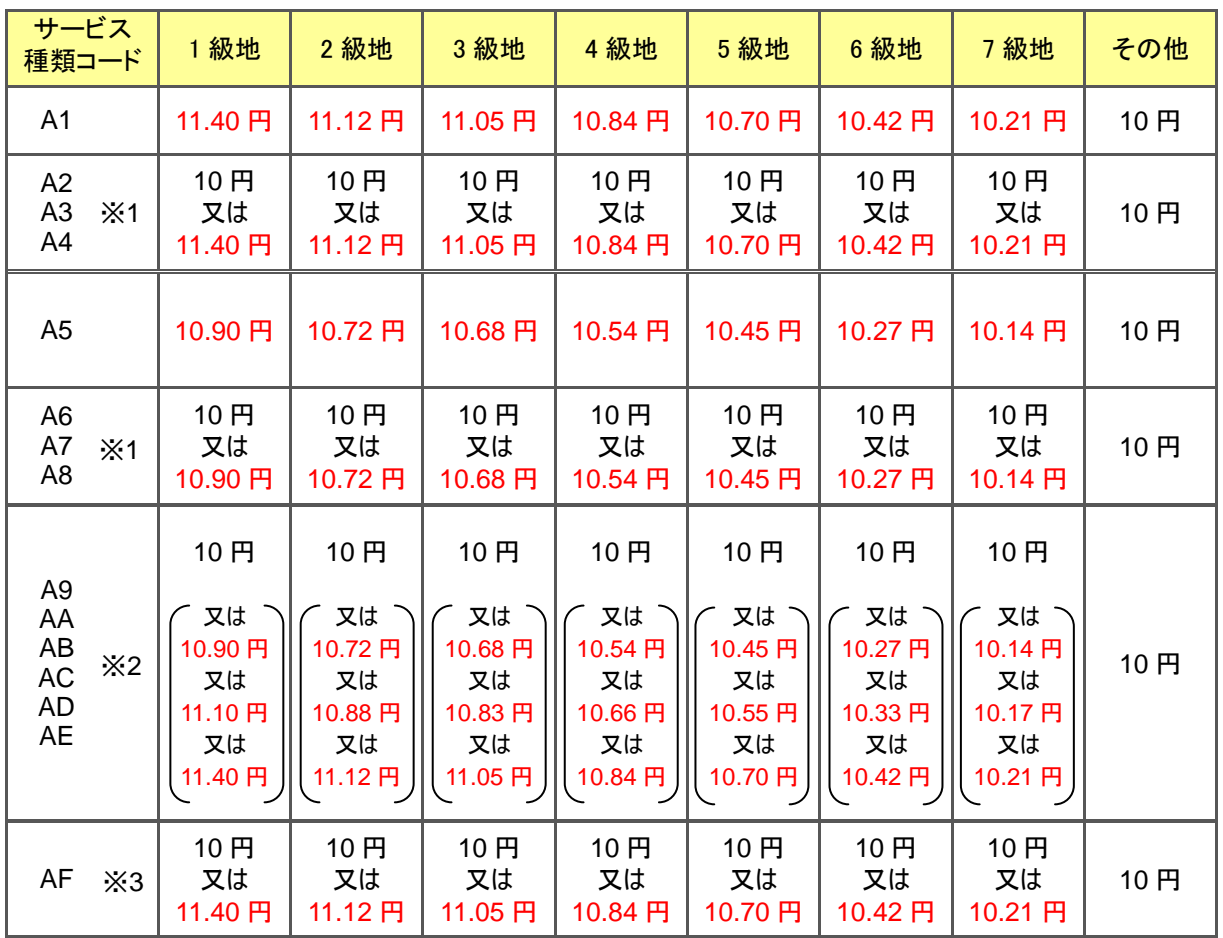

# 【参考】介護予防・日常生活支援総合事業における地域単価設定の考え方

※1 市町村がサービスの内容に応じて、当該市町村所在地における地域区分の単位数単価もしくは、10 円を選択できる。

※2 市町村がサービスの内容に応じて、当該市町村所在地における地域区分の単位数単価のいずれかを選択できる。 なお、基本的には 10 円となるが、訪問サービスおよび通所サービスを一体的に行うサービスを提供する場合等は、10 円以外の 単価が設定されることを想定している。

※3 市町村が事業所所在地における地域区分の単位数単価もしくは、10 円を選択できる。

<span id="page-22-0"></span>システム操作の流れ

平成 27 年 4 月施行の総合事業について、wiseman second-line で対応しているサービス種類、および操作の 流れを説明します。

■**wiseman second-line** 居宅介護支援で対応しているサービス種類

以下サービスについて、総合事業費明細書(委託分)の作成が行えます。

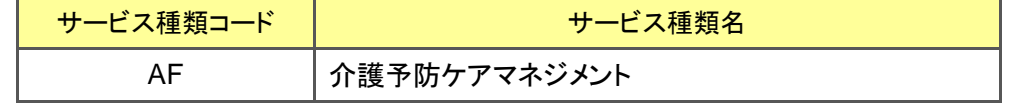

※予防サービス計画/利用票・提供票では、サービス提供事業所が実施する総合事業(A1~AE)の登録が行えます。 利用票・提供票で登録した総合事業の内容は、その後作成する給付管理票にも反映します。

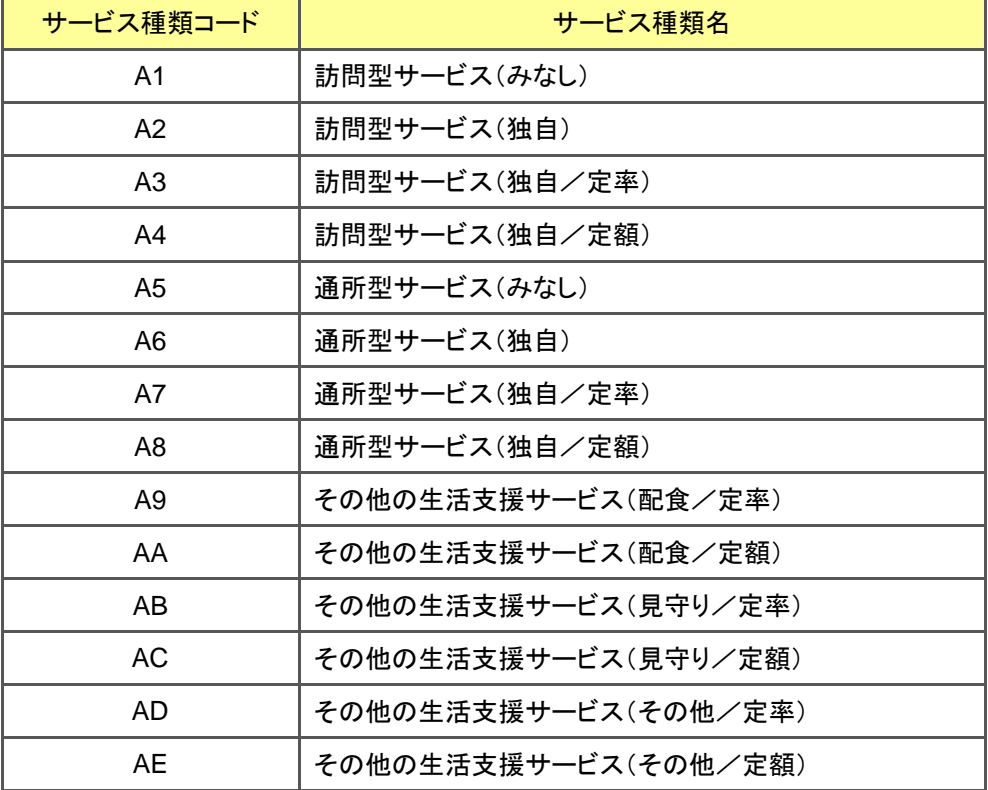

#### ■システム操作の流れ

「総合事業」の開始により、通常の操作と異なる機能については、別ページにて操作方法を記載しています。

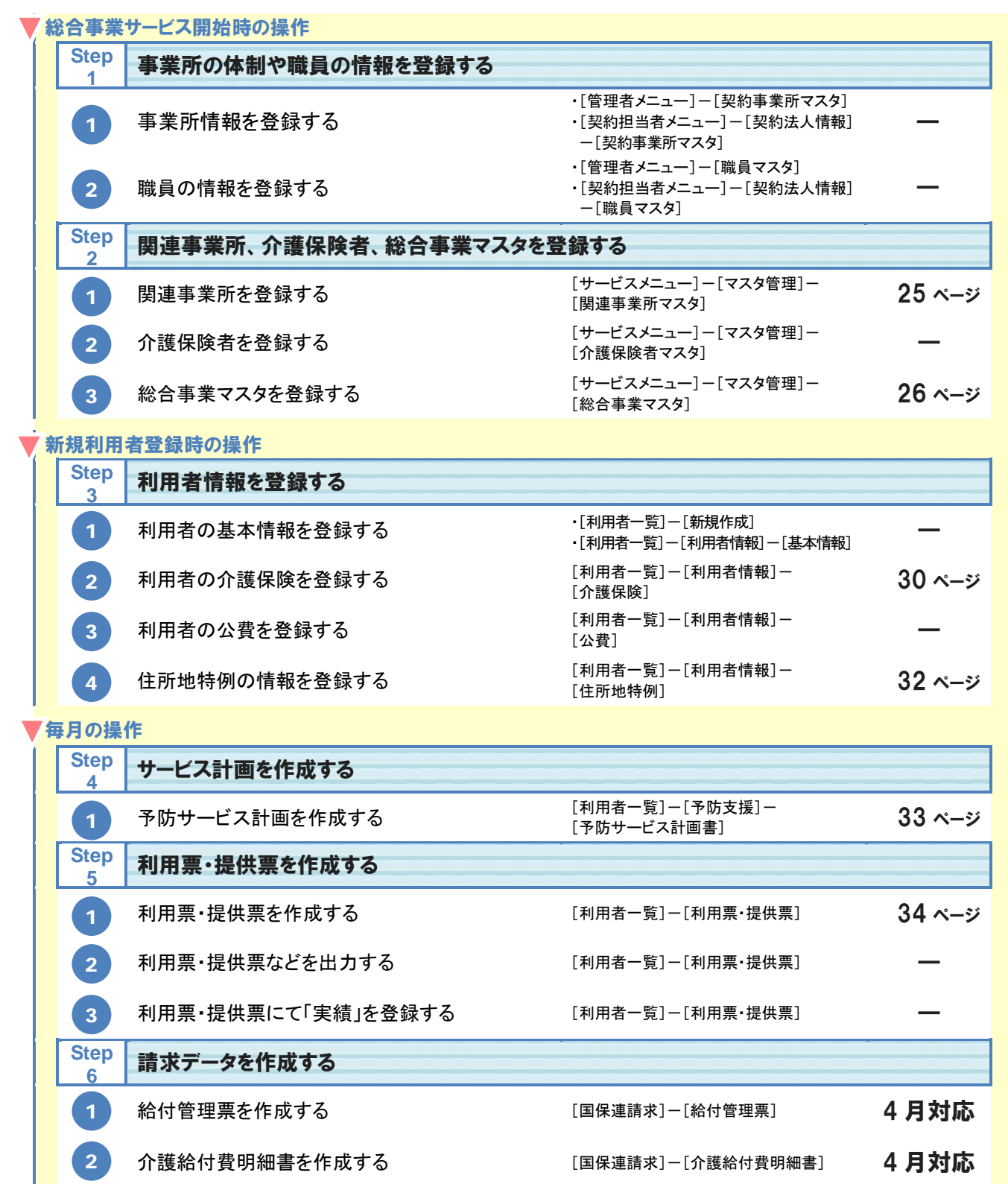

<span id="page-24-0"></span>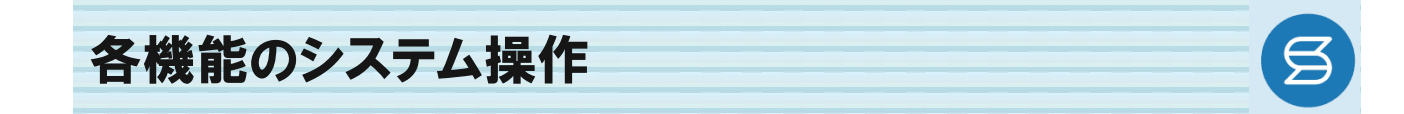

「総合事業」開始に伴い、通常の操作とは異なる機能について、概要および基本的な操作をご説明します。 操作方法の詳細は、「居宅介護支援ユーザガイドをご覧ください。

# <span id="page-24-1"></span>関連事業所の体制を登録する

**信 [サービスメニュー]–[マスタ管理]–[関連事業所マスタ]** 

総合事業サービスのサービス提供事業所や、委託元の地域包括支援センターに対し、 総合事業の体制を登録します。

#### 基本的な操作方法

[関連事業所マスタ]に表示されるサービス提供事業所や委託元の地域包括支援センターに対し、「サー ビス種類と体制」にて、適用開始年月「平成 27 年 4 月」以降の日付を設定し、総合事業の体制を登録して ください。

※「平成 27 年 4 月」から総合事業サービスの提供を開始する場合、事前に【[8](#page-7-1) ページ】の操作を行い、適用開始年月 「平成 27 年 4 月」の履歴を登録してください。

※「平成 27 年 5 月」以降に総合事業を開始する場合、開始する年月に合わせて履歴を登録してください。

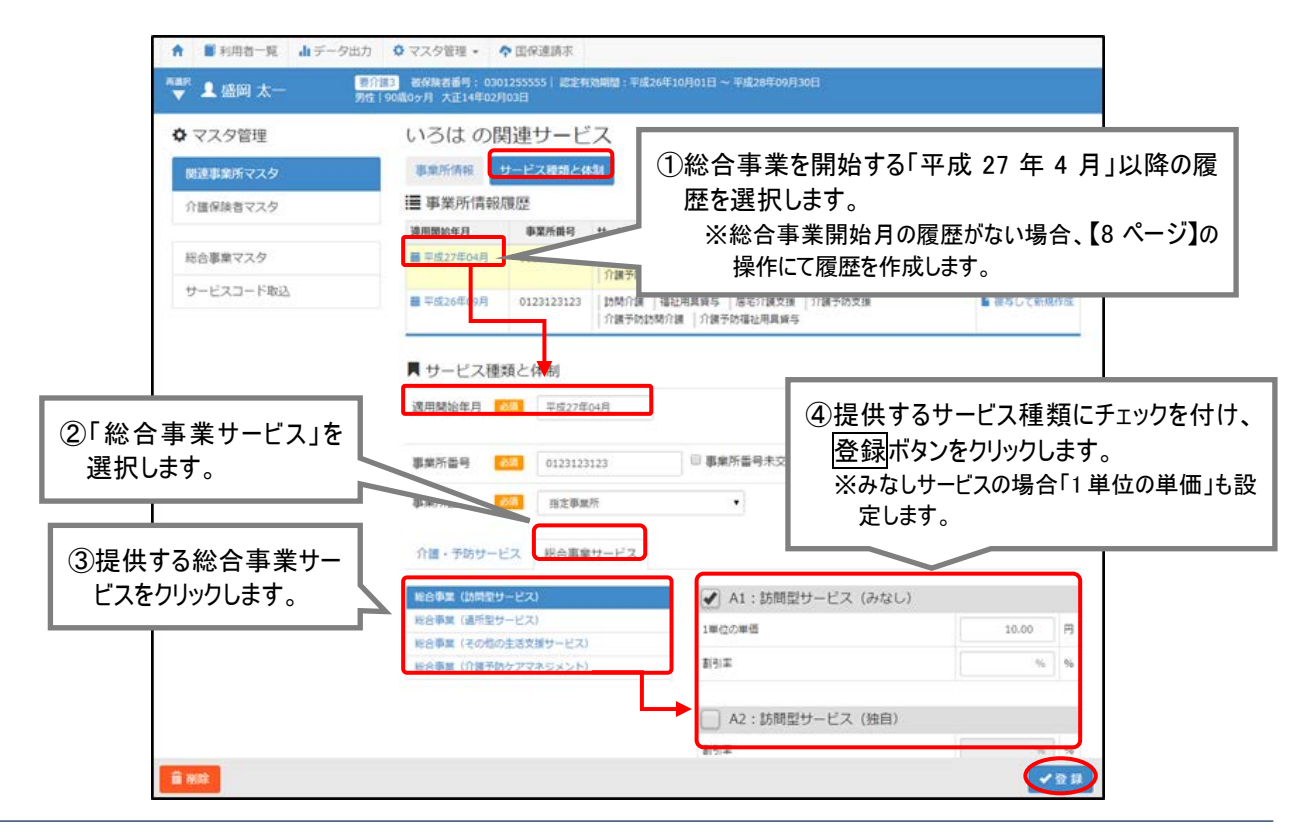

# <span id="page-25-0"></span>総合事業マスタを登録する

# [サービスメニュー]-[マスタ管理]-[総合事業マスタ]

保険者(自治体)が提供する総合事業のサービスコードにあたる「介護予防・日常生活 支援総合事業単位数表マスタ」(以下、「総合事業マスタ」)を登録します。

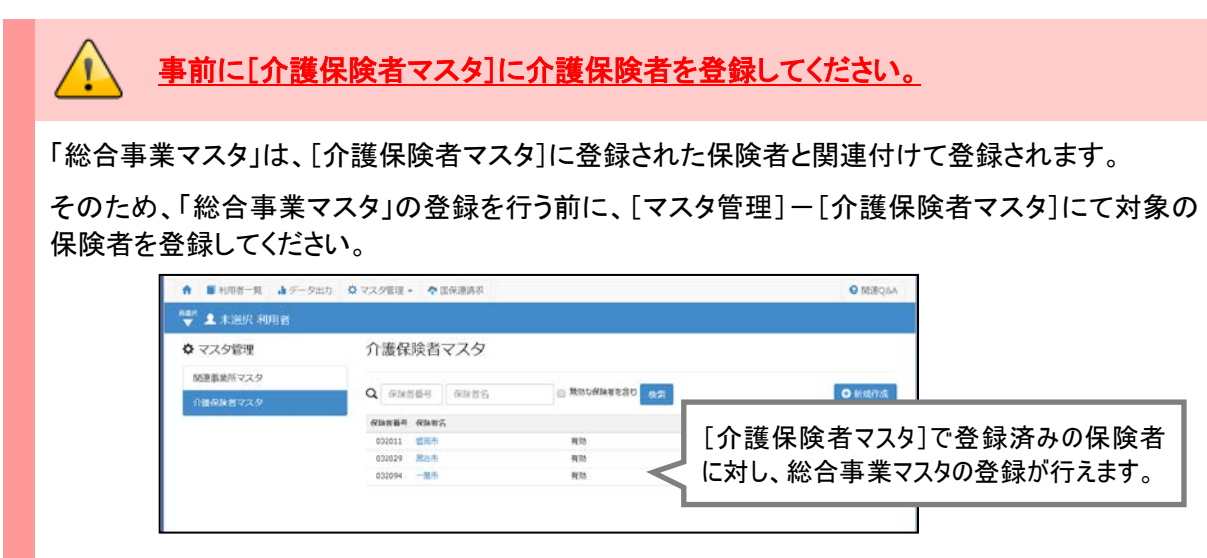

■ 基本的な操作方法 1:全国基準値を取り込んで総合事業のサービスコードを登録する

全国基準値を基に、サービス種類ごとのサービスコードを登録します。

※保険者から請求に使用するサービスコードがファイル形式により提供されている場合でも、 サービス種類 A1/A5 については、以下に記載する操作で個別に取り込む必要があります。

- ① [サービスメニュー]-[マスタ管理]-[総合事業マスタ]の順にクリックします。
- ② 新規作成ボタンをクリックします。

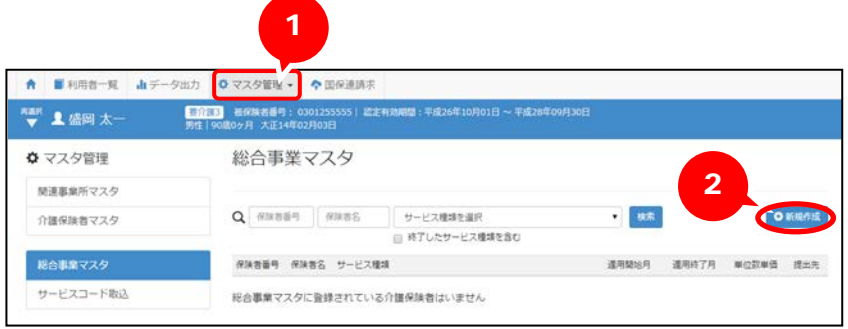

(次ページへ続きます⇒)

- ③ サービス種類を選択します。
- ④ 新規作成ボタンをクリックします。
- ⑤ これから登録する総合事業マスタの「適用期間」「保険者」「単位数単価」「提出先」を設定し ます。

※サービス種類が A1、A5 の場合、単位数単価は[契約事業所マスタ]および[関連機関マスタ]の設定を使 用するため、本画面では表示されません。

- ⑥ 画面下部に表示された全国基準に基づくサービスコードを確認し、請求先保険者について異 なる部分があれば、編集ボタンをクリックして編集画面を開きます。 ※請求先保険者が全国基準値と同じ内容を使用する場合、訂正は不要です。 ※サービス種類がA1、A5の場合は、全国一律のサービスコードを使用するものとされているため、編集は行え ません。
- ⑦ 内容を訂正し、設定ボタンをクリックします。

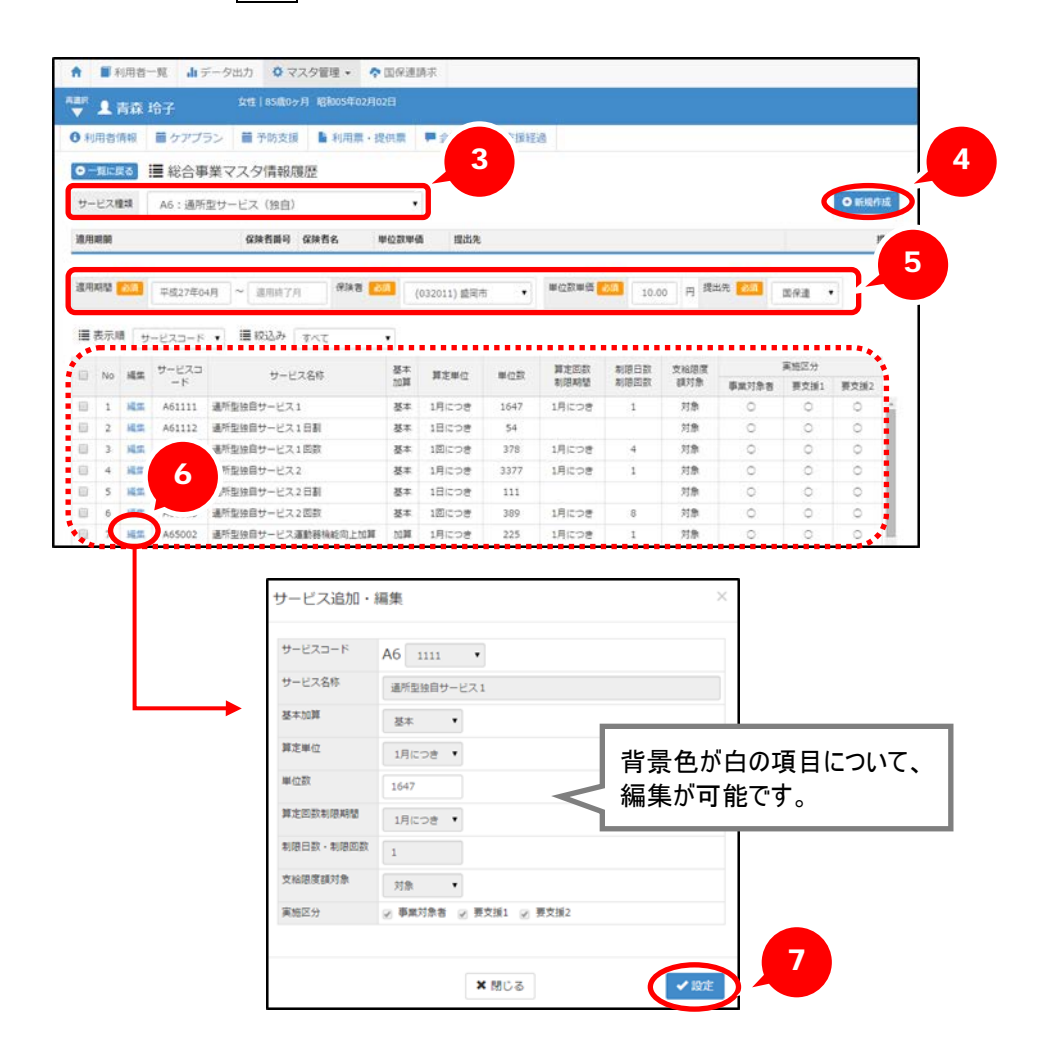

⑧ 戻った画面で登録ボタンをクリックします。

以上で、全国基準値取込機能によりサービスコードを登録する操作は終了です。

■ 基本的な操作方法 2:CSV ファイルを取り込んで総合事業のサービスコードを登録する

各保険者により公開される CSV ファイルの取込によりサービスコードを登録することもできます。

#### 【対象のサービス種類】 A1/A5 以外

#### 以下の形式で提供された『介護予防・日常生活支援総合事業単位数表マスタ』の 取込が行えます。

<取込可能なファイル形式>

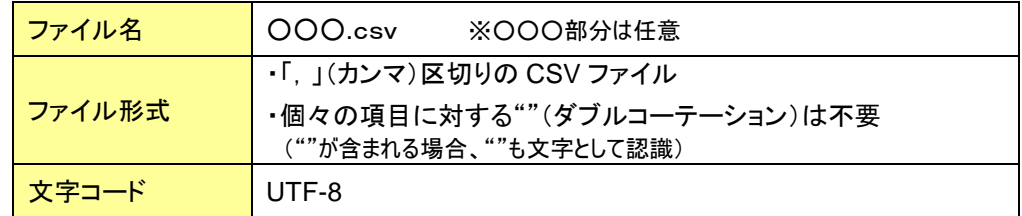

形式が異なる、あるいはその内容が不正(※)な場合、エラーにより取込処理は行えません。 保険者から提供されたファイルが前述のファイル形式と異なる場合は、前ページの手順で全国基準 値からの取込によりサービスコードを登録してください。

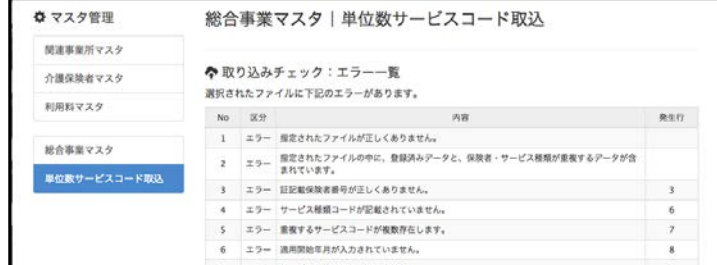

※ファイル形式が正しい場合でも、ファイル内容が以下に該当する際には同様のエラーが表示されます。 ・ファイルの読取権限がない、または存在しない

- ・区切り文字が",(カンマ)"以外
- ・行数が 0(ゼロ)行
- 
- ・列数が少ない/多い
- ① [サービスメニュー]-[マスタ管理]-[サービスコード取込]の順にクリックします。
- ② ファイルを選択ボタンをクリックし、取込ファイルを選択します。
- ③ 取り込みチェックボタンをクリックします。

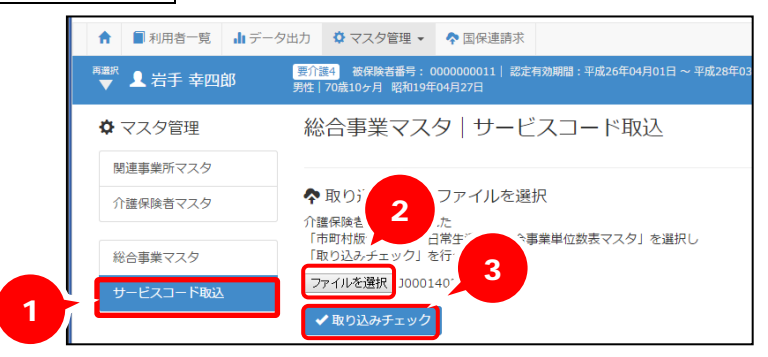

④ 登録件数を確認し、取込対象行にチェックを付けサービスコード登録ボタンをクリックします。 ※取り込まれたマスタは、[総合事業マスタ]から確認できます。

※取り込み条件に該当しないデータの場合、取込列に「×」が表示され選択できません。

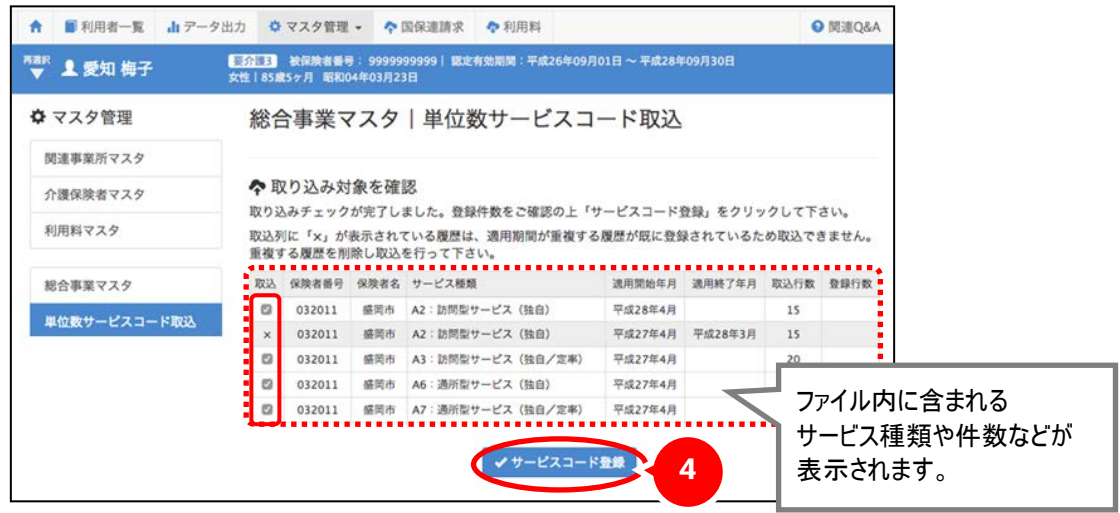

単位数単価が「10.00 円」の地域については、総合事業マスタを登録する操作は以上で終了です。

#### 単位数単価が「**10.00** 円以外」の地域の場合、追加で以下の操作が必要です。

- ⑤ 画面左部の総合事業マスタボタンをクリックします。
- ⑥ 今回取り込んだマスタのサービス種類をクリックします。
- ⑦ 表示された総合事業マスタ情報履歴画面で、「単位数単価」を修正します。 ※CSV ファイルによるサービスコード取込後、単位数単価には「10.00 円」が初期設定されます。
- ⑧ 登録ボタンをクリックします。

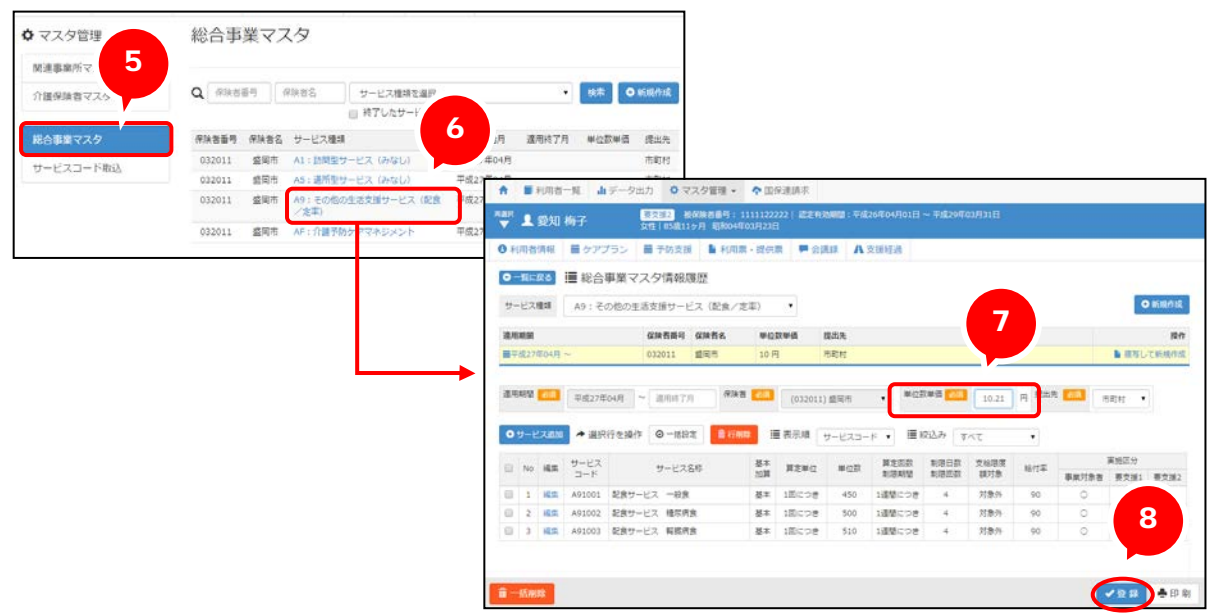

以上で、サービスコード取込(CSV)機能によりサービスコードを登録する操作は終了です。

# <span id="page-29-0"></span>利用者の介護保険を登録する

[利用者一覧]-[利用者情報]-[介護保険]

g. 事業対象者の認定情報を登録します。

## 基本的な操作方法

事業対象者の認定情報を入力します。

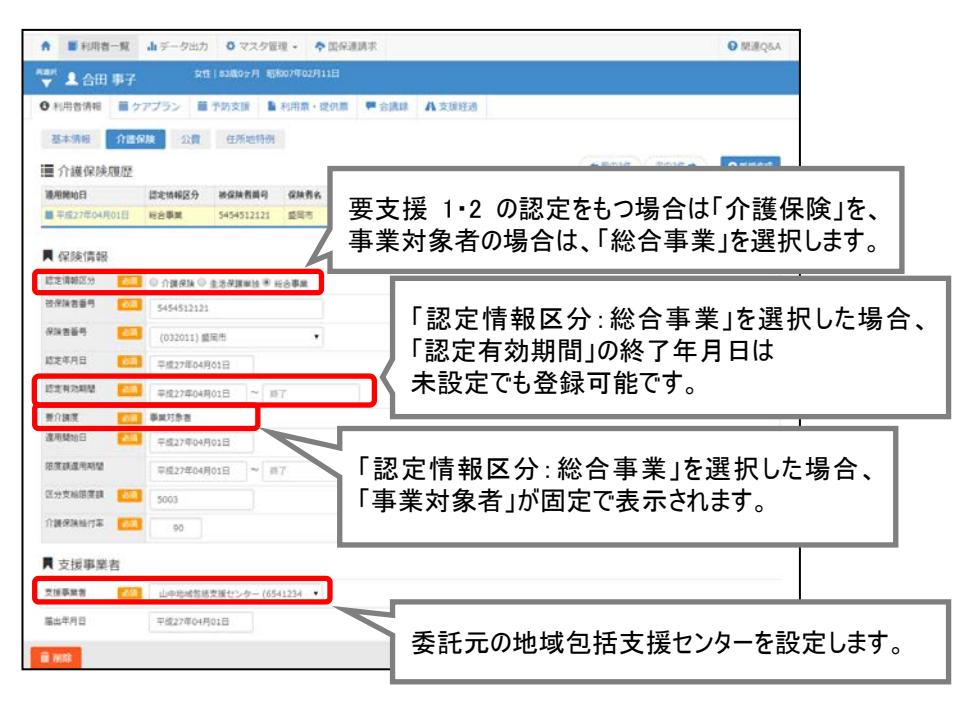

# 総合事業対象者の認定情報について

- ■事業対象者についても介護保険被保険者証が発行されますが、認定の有効期間の終了年 月日が記載されない場合があります。このため、本画面においても、事業対象者の場合、認 定の有効期間(終了)は任意入力となっています。
- ■事業対象者の支給限度基準額は、市区町村が定める支給限度基準額(要支援2の限度額 以下)を設定してください。
- ■要支援の認定情報と事業対象者の認定情報は重複した期間で登録可能です。両方の情報 が重複した期間は、各機能において要支援の認定情報が優先されます。

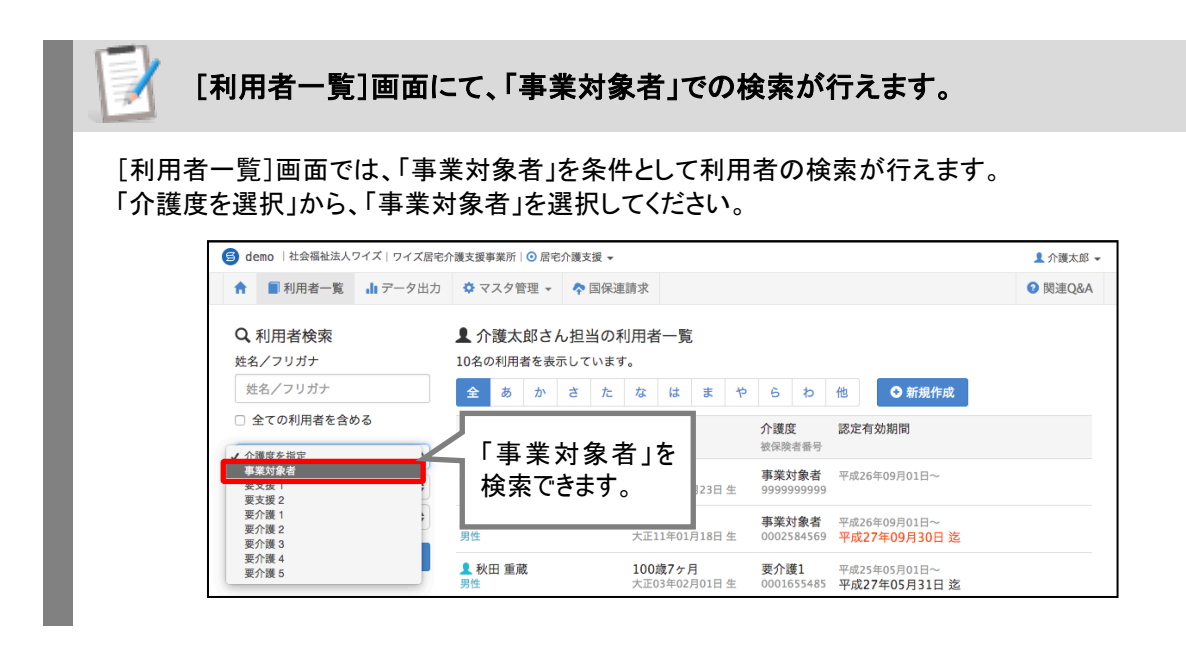

# <span id="page-31-0"></span>住所地特例の情報を登録する

# [利用者一覧]-[利用者情報]-[住所地特例]

住所地特例対象の利用者に対して、入所(居)施設所在地の市町村と対象期間を登録 a. します。

## ■ 基本的な操作方法

住所特例の対象者の場合、[住所地特例]画面にて、必要な項目を設定します。

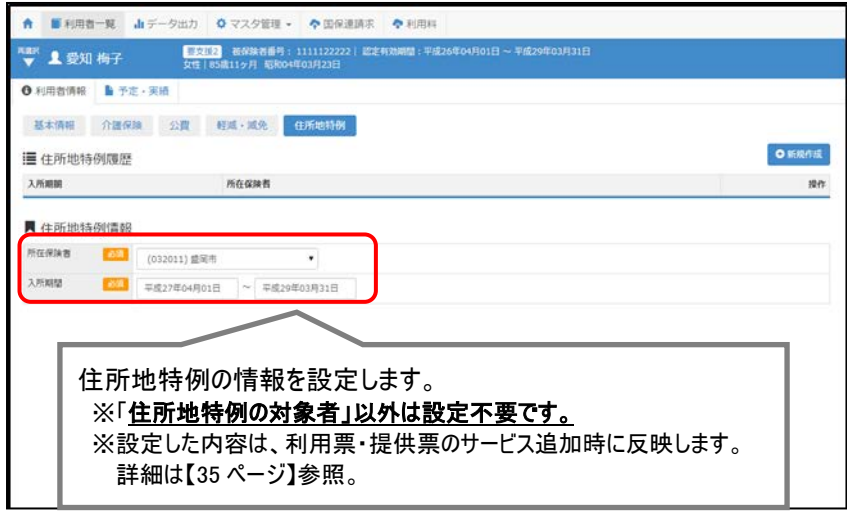

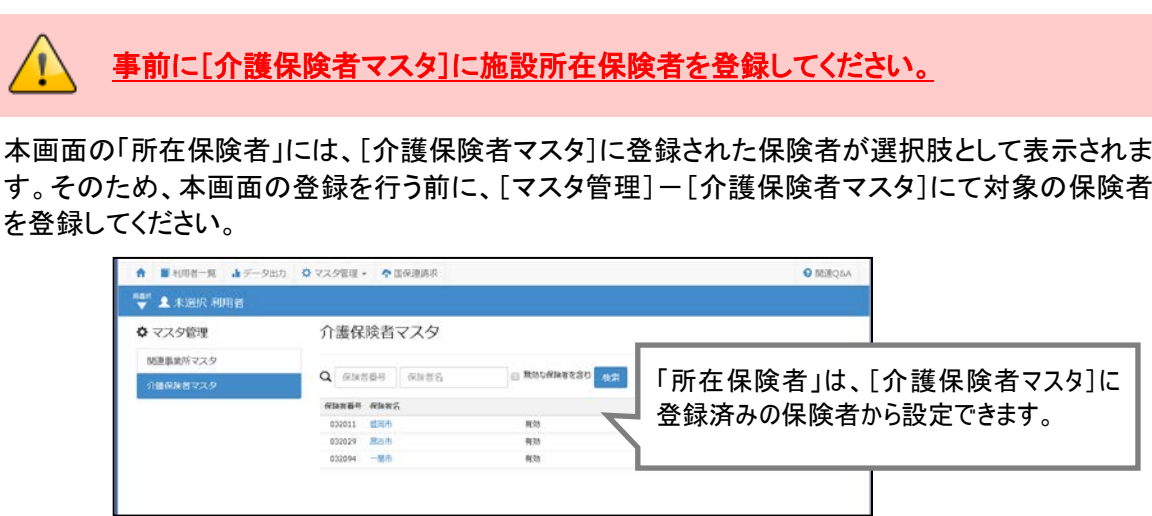

# <span id="page-32-0"></span>予防サービス計画を作成する

# ■ [利用者一覧]-[予防支援]-[予防サービス計画書]

事業対象者に対し、予防サービス計画を作成します。

#### 基本的な操作方法

- [利用者一覧]-[予防支援]-[予防サービス計画書]の順にクリックします。
- 「計画作成日」を設定します。
- 介護予防サービスと同様に、「予防サービス計画書①」~「予防サービス計画書③」を登録し ます。
- 「週間計画」を選択します。
- 表示された[週間計画]画面でサービス追加ボタンをクリックします。
- 表示された[サービス設定]画面で「総合事業」を選択します。
- 「保険者」「サービス種類」「事業所」を選択し、該当のサービス内容を選択します。
- 選択したサービス内容が画面右側に表示されます。提供時間(任意)、サービス提供日を入 力し、設定ボタンをクリックします。

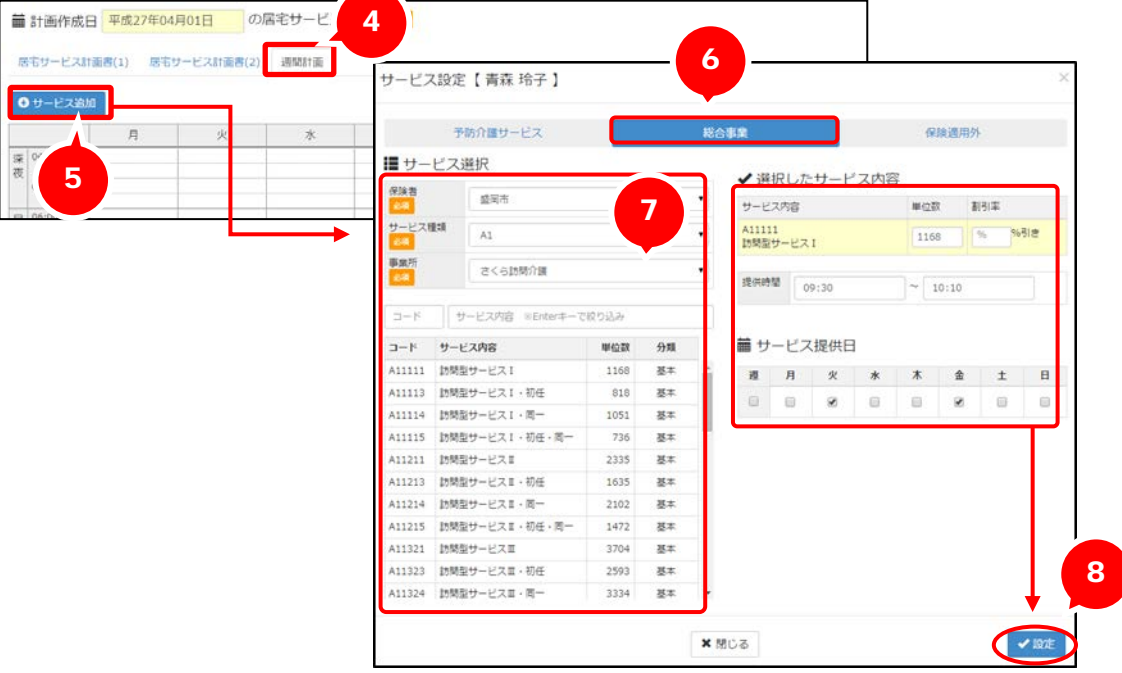

複数のサービス内容がある場合、⑤~⑧の操作を繰り返し、登録ボタンをクリックします。

# <span id="page-33-0"></span>利用票・提供票を作成する

# 日<br>日本 「利用者一覧1-「利用票·提供票1

予防給付/総合事業の対象者に対し、利用票・提供票を作成します。

#### | 基本的な操作方法

総合事業の利用票・提供票も、介護サービス/介護予防サービスと同様に以下の手順で登録します。

- ① [利用者一覧]-[利用票・提供票]の順にクリックします。
- ② 作成対象の年月を設定します。
- ③ サービス追加ボタンをクリックします。
- ④ 表示された[サービス登録・編集]画面で、「総合事業」を選択します。
- ⑤ 「保険者」「サービス種類」「事業所」を選択し、該当のサービス内容を選択します。
- ⑥ 選択したサービス内容が画面右側に表示されます。提供時間(任意)、予定・実績の選択、 提供日を入力し、設定ボタンをクリックします。

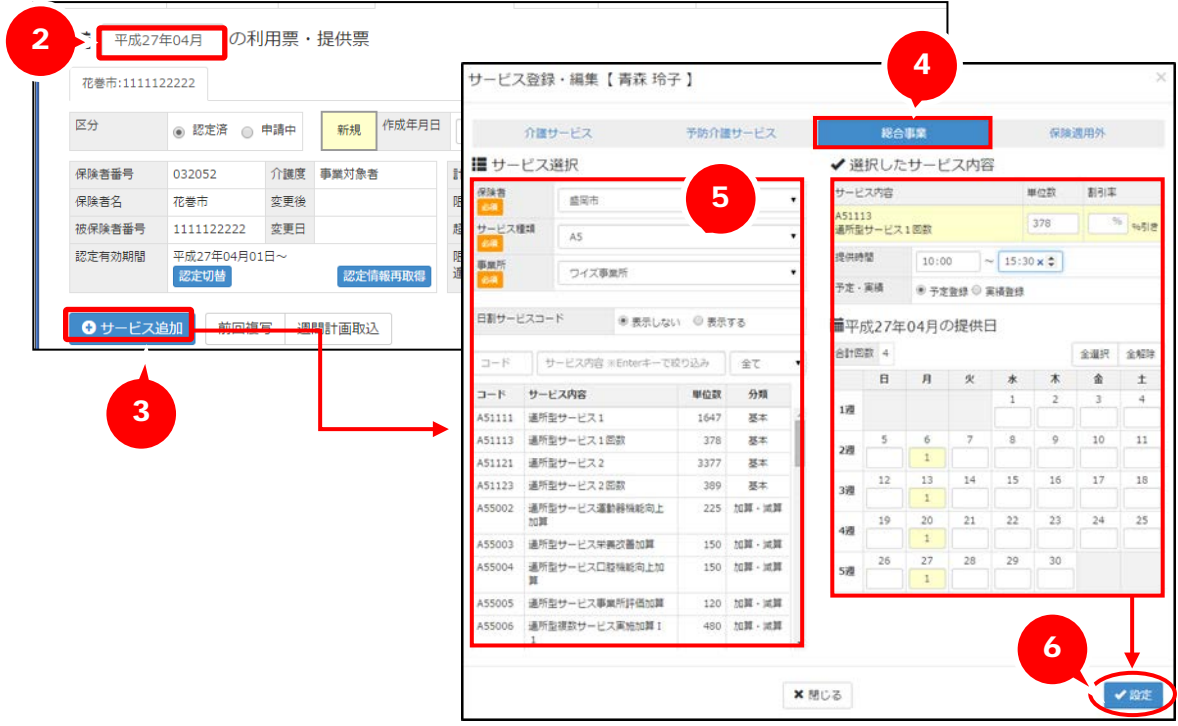

⑦ 複数のサービス内容(基本や加算・減算)がある場合、③~⑥の操作を繰り返します。 ※最大 150 行のサービス追加が可能です。

※月 1 回の加算の場合、当該月のいずれかの日付に実績「1」を入力すると、算定されます。

(次ページへ続きます⇒)

- ⑧ サービスの入力がすべて終了したら画面下部の「作成中」を「確定」に変更します。
- ⑨ 登録ボタンをクリックします。

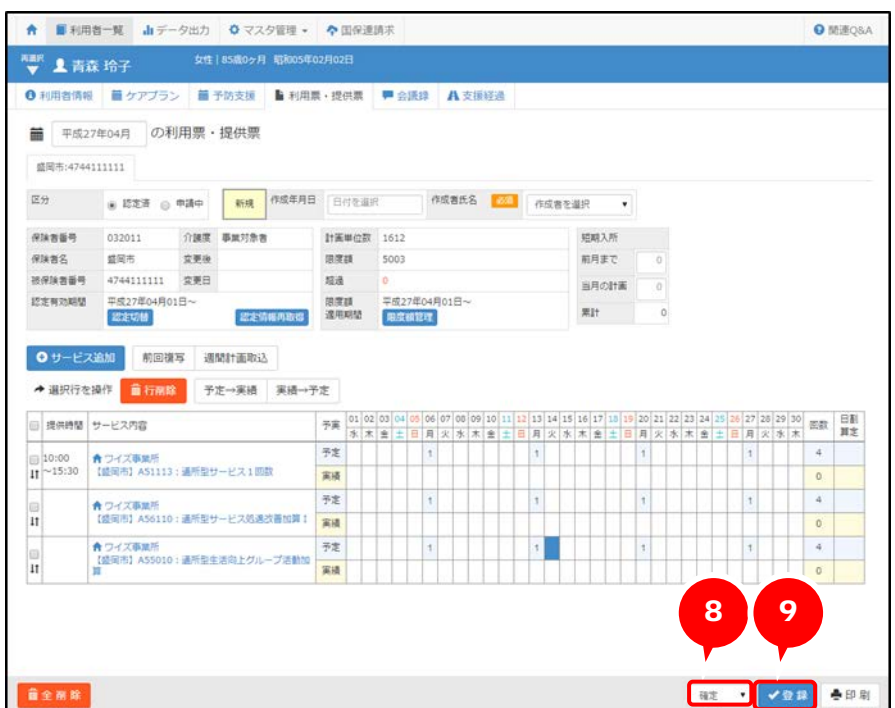

<span id="page-34-0"></span>サービス追加時の保険者選択について。

サービス追加画面にて、「総合事業」を選択した場合に表示される「保険者」欄では、住所地特例の対 象者の場合は「施設所在保険者」を、住所地特例の対象外の場合は「介護保険の保険者」を選択して ください。

※[介護保険]で設定した「保険者」/[住所地特例]で設定した「所在保険者」以外の保険者にてサービスを追加し た場合、利用票・提供票登録時にエラーが表示されます。

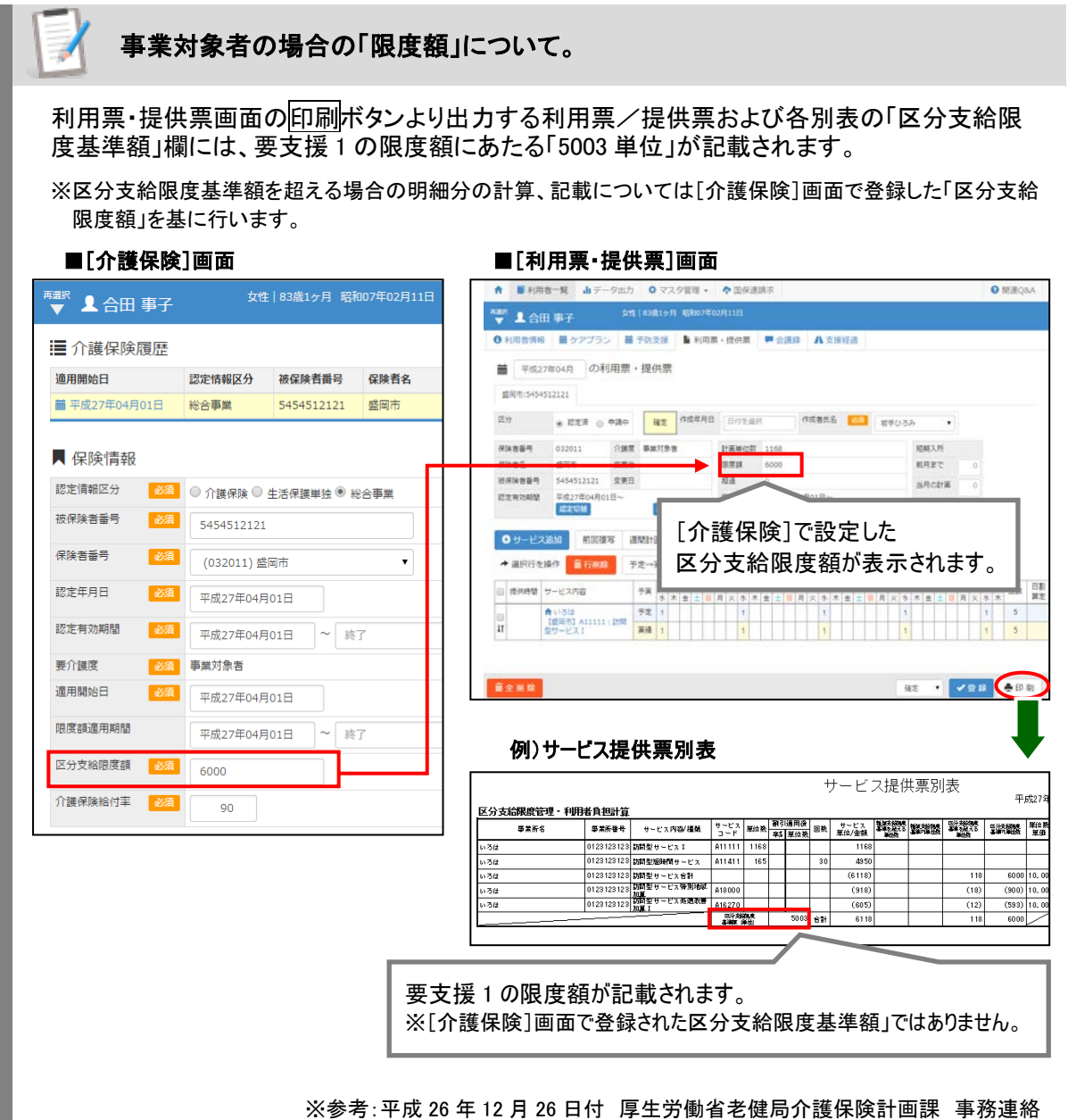

介護保険事務処理システム変更に係る参考資料「Ⅳ\_資料 4 介護給付費請求書・明細書及び給付管理票記載例」

# ■ サービス登録・編集画面のおもな項目の説明

※下表は「総合事業サービス」を選択したときに表示される項目です。 その他のサービスの項目説明は、「居宅介護支援 ユーザガイド」を参照してください。

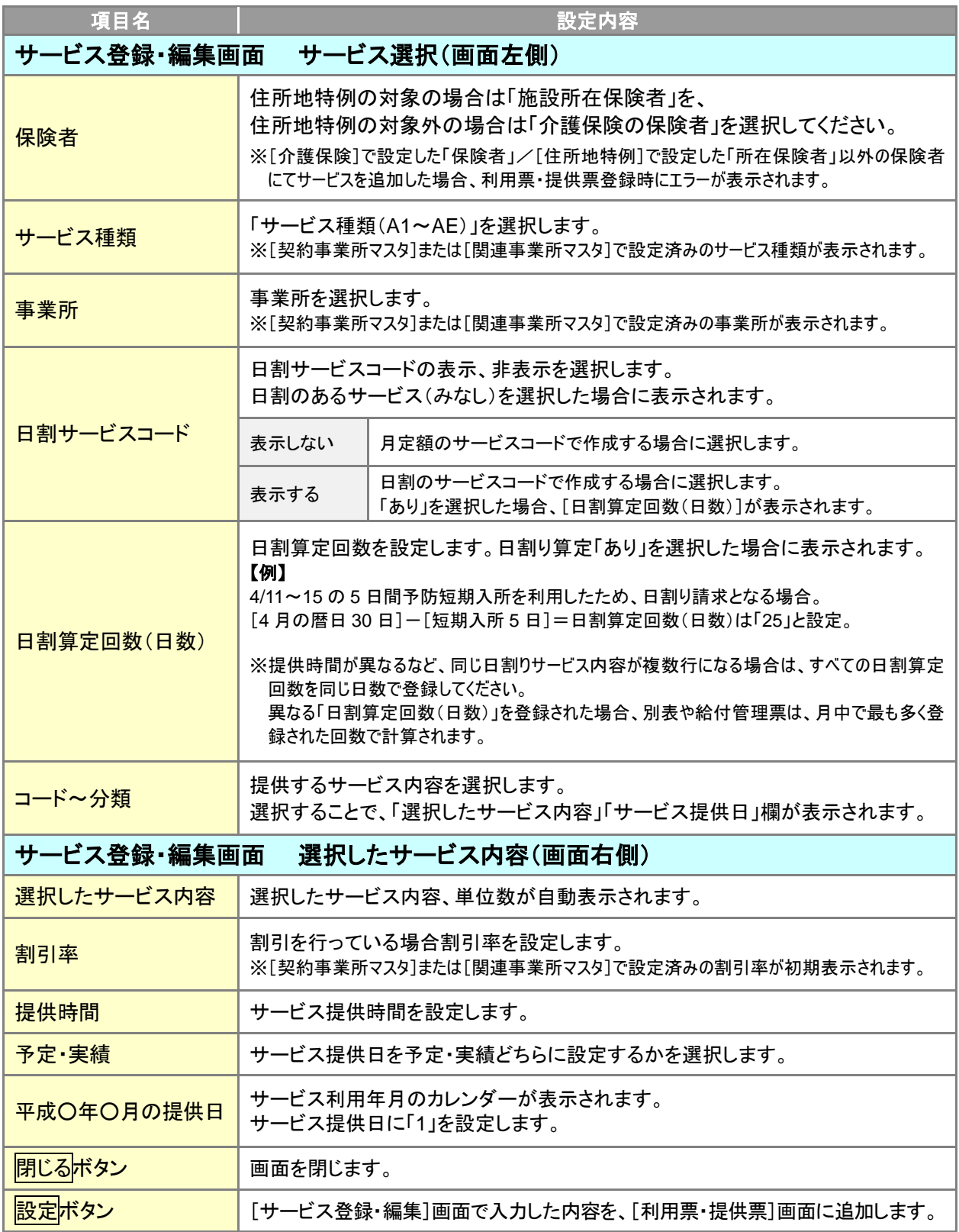